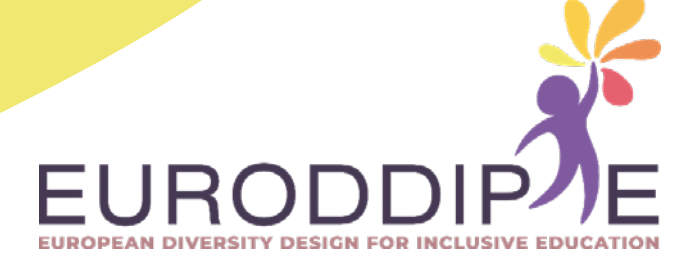

# **HANDLEIDING VOOR LEERKRACHTEN:**

# **VERVAARDIGING EN MONTAGE VAN DRUKKNOPPEN VIA 3D PRINTEN**

**COÖRDINATOR:**

BEATRIZ F. NÚÑEZ ANGULO

#### **VERTALING:**

WILCO H.M. VERBEETEN MIRIAM LORENZO-BAÑUELOS ROSA Mª SANTAMARÍA CONDE

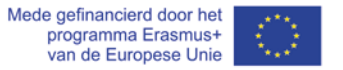

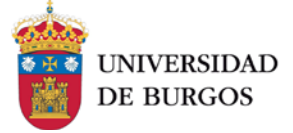

Deze handleiding werd ontwikkeld in het kader van het "European diversity design for inclusive education (Euroddip\_e)" project.

2018-1-ES01-KA201-050300

*<http://euroddip-e.eu/>*

### **Disclaimer**

De steun van de Europese Commissie voor de productie van deze publicatie houdt geen goedkeuring van de inhoud in. De inhoud geeft de standpunten van de auteurs weer en de Commissie kan niet aansprakelijk worden gesteld voor het gebruik dat eventueel wordt gemaakt van de daarin opgenomen informatie.

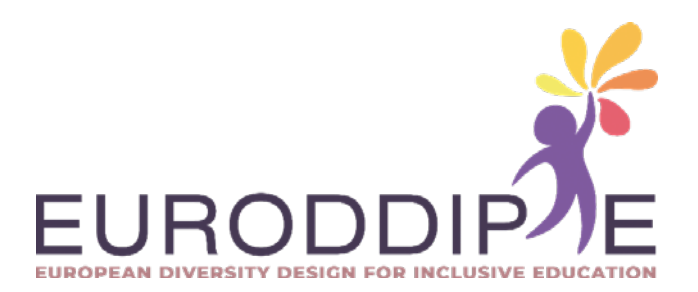

# <span id="page-3-0"></span>**INHOUD**

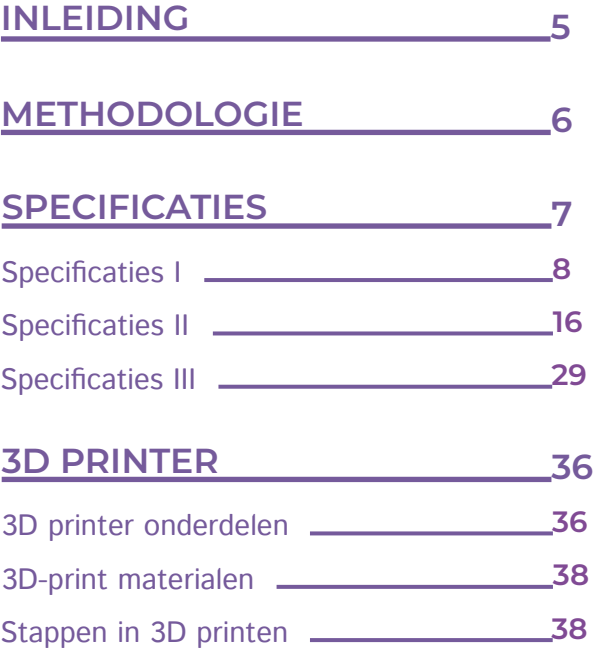

<span id="page-4-0"></span>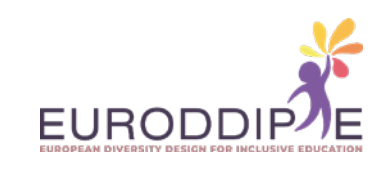

## **INLEIDING**

Educatieve technologie speelt een sleutelrol in het onderwijsleerproces, maar het ontbreken van mechanismen die zijn aangepast aan mensen met een beperking kan een belemmering vormen voor het gebruik van technologische hulpmiddelen, waardoor ongelijkheid en beperkte autonomie ontstaan. Net daarom werden ondersteunende technologieën gecreëerd om de toegang ertoe te garanderen.

Deze handleiding is gemaakt voor de leerkracht om te leren hoe hij gepersonaliseerde drukknoppen kan ontwerpen en maken met behulp van 3D-printen.

Naarmate de tijd verstrijkt, zijn er steeds meer 3D-printers met een betere technologie en tegen een lagere prijs; bovendien is de kennis die nodig is voor het juiste en veilige gebruik ervan voor iedereen toegankelijker dan ooit. Dit productiesysteem wordt nu tevens overgebracht naar het onderwijsveld om technische oplossingen te bieden voor studenten met speciale onderwijsbehoeften.

Deze handleiding legt de belangrijkste basisstappen uit waarmee een leerkracht een drukknop kan maken die het gebruik van de computer voor studenten met motorische beperkingen in de bovenste ledematen vergemakkelijkt. Met deze drukknop kan de computeraanwijzer worden bestuurd, omhoog, omlaag, naar links, naar rechts worden verplaatst en kan men 'klikken' zoals met een traditionele computermuis.

De handleiding is opgebouwd in drie delen. De eerste hiervan verwijst naar de methodologie die werd gevolgd in het fabricageproces van de drukknoppen, het genereren van het primitieve idee tot het printen van de onderdelen en de montage van de drukknoppen. Vervolgens worden de technische gegevensbladen van drie drukknoppen gepresenteerd die met verschillende procedures zijn gemaakt; ten eerste zijn er twee ontwikkeld vanuit een digitaal ontwerp met behulp van het Catia-programma en ten tweede is er één ontwikkeld met behulp van 3D-scanning van een mal (fotogrammetrie). Tot slot is er een overzicht van de onderdelen van een 3D-printer, de soorten materialen die worden gebruikt en de stappen om een onderdeel af te drukken.

Verwacht wordt dat de toepassing van de handleiding de ontwikkeling en creatie van drukknoppen mogelijk zal maken, die beantwoorden aan de behoeften en kenmerken van de leerlingen.

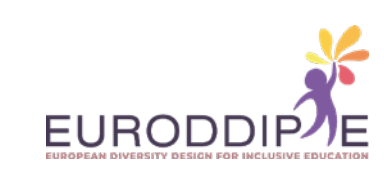

<span id="page-5-0"></span>**6**

**[^](#page-3-0)**

## **METHODOLOGIE**

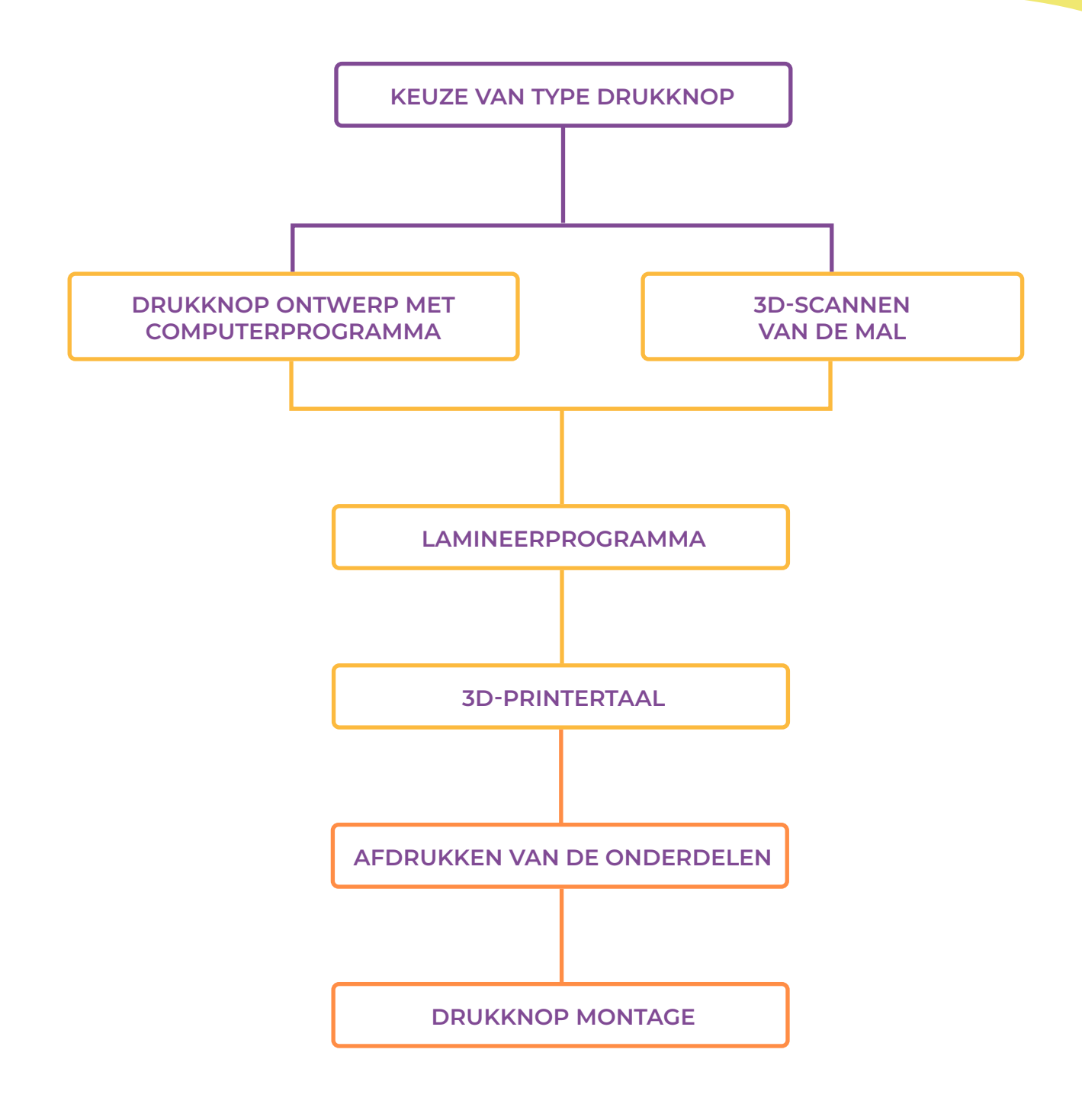

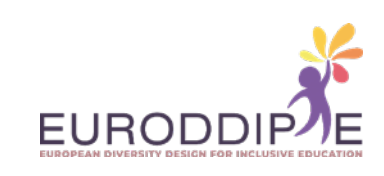

De te volgen methodologie begint met de keuze van het type drukknop volgens de behoeften van de student met motorische beperkingen. Daarna gaan we verder met het ontwerp ervan via computerprogramma's zoals CAD, en in het geval dat de drukknop een specifieke vorm nodig heeft (bijvoorbeeld de vuist van de student), zullen we een mal scannen die is gemaakt van een ander kneedbaar materiaal, met behulp van fotogrammetrie. Ten slotte gaan we de drukknop vervaardigen door deze in 3D te printen.

In ons geval is de fabricagemethode van de drukknoppen de extrusie van een gesmolten filament. De bediening is eenvoudig, de printer maakt de onderdelen door het plastic filament laag voor laag in oplopende volgorde via verhitting en extrusie.

# **SPECIFICATIES**

Vervolgens gaan we over tot de presentatie van drie aangepaste drukknoppen gemaakt door 3D-printen; twee van hen zijn ontwikkeld en ontworpen vanuit computer-CAD-programma's, en de andere vanuit de 3D-scannertechniek door fotogrammetrie.

In de volgende tabellen worden aspecten weergegeven zoals:

Het doel van de drukknop,

<span id="page-6-0"></span>**7**

De gebruikte materialen en gereedschappen bij de uitwerking en de stapsgewijze ontwikkeling.

Alle informatie wordt vergezeld van afbeeldingen en links naar video's die elke sectie op een nuttige en volledige manier illustreren.

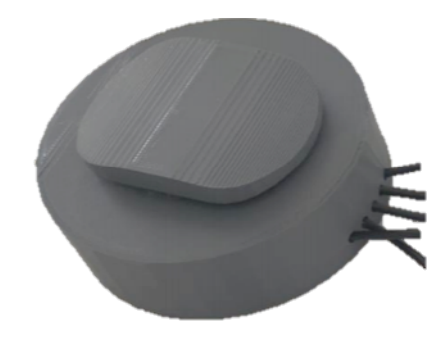

*Drukknop ontworpen met software (Catia V5R20), versie 1.*

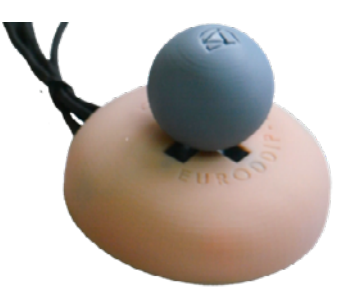

*Drukknop ontworpen met software (Catia V5R20), versie 2.*

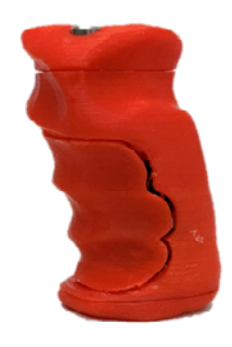

*Drukknop geproduceerd door 3D-scanning van een mal (fotogrammetrie).*

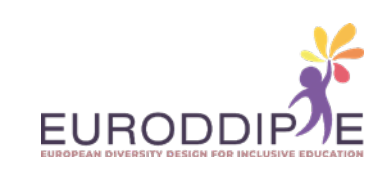

**SPECIFICATIES I:** DRUKKNOP ONTWORPEN EN ONTWIKKELD OP BASIS VAN CATIA V5R20 SOFTWARE, VERSIE 1.

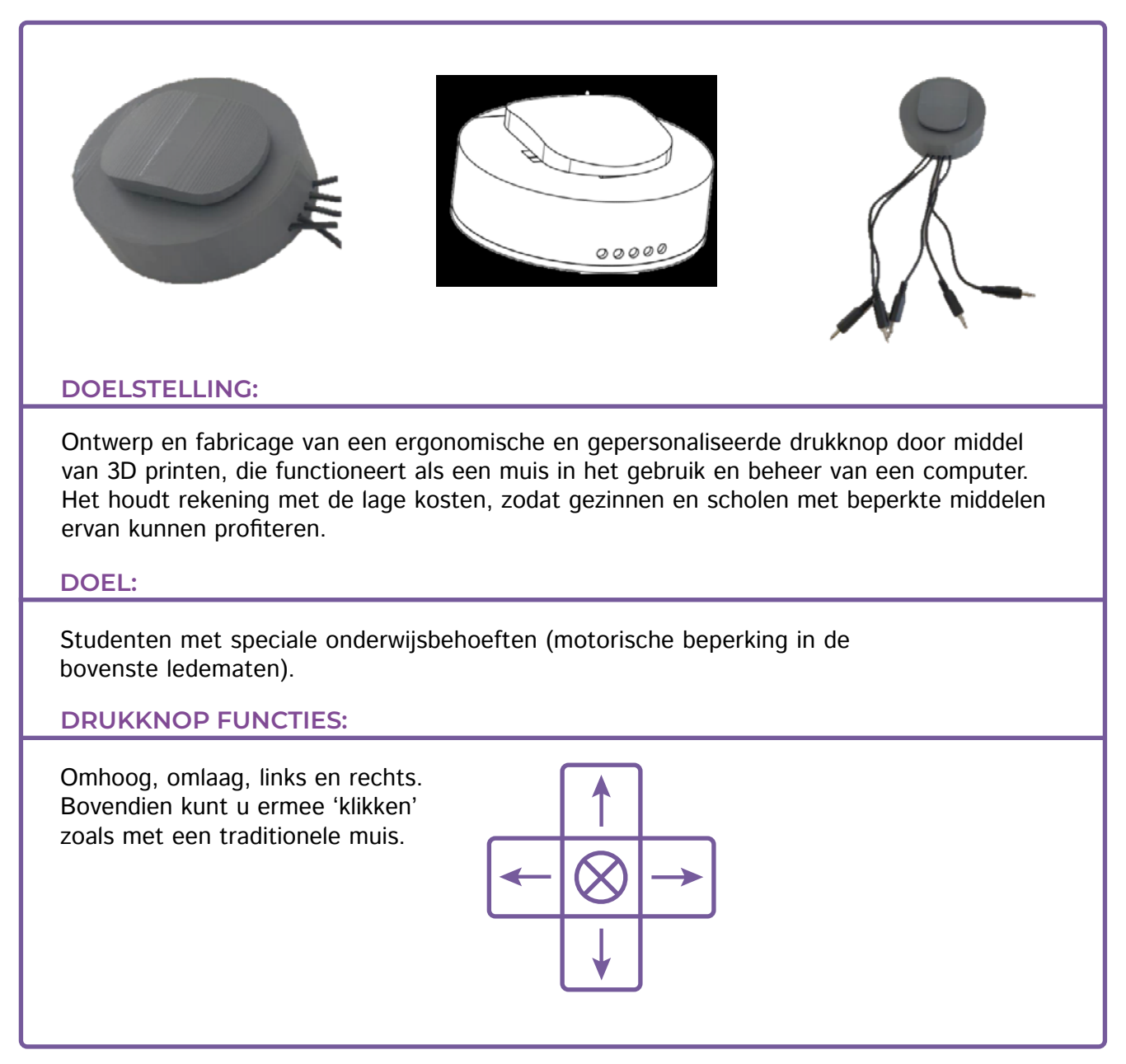

<span id="page-7-0"></span>**8**

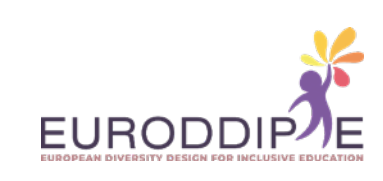

#### **MATERIAAL:**

**9**

**[^](#page-3-0)**

De hieronder vermelde materialen en gereedschappen zijn verkrijgbaar bij elke (online) elektronicawinkel.

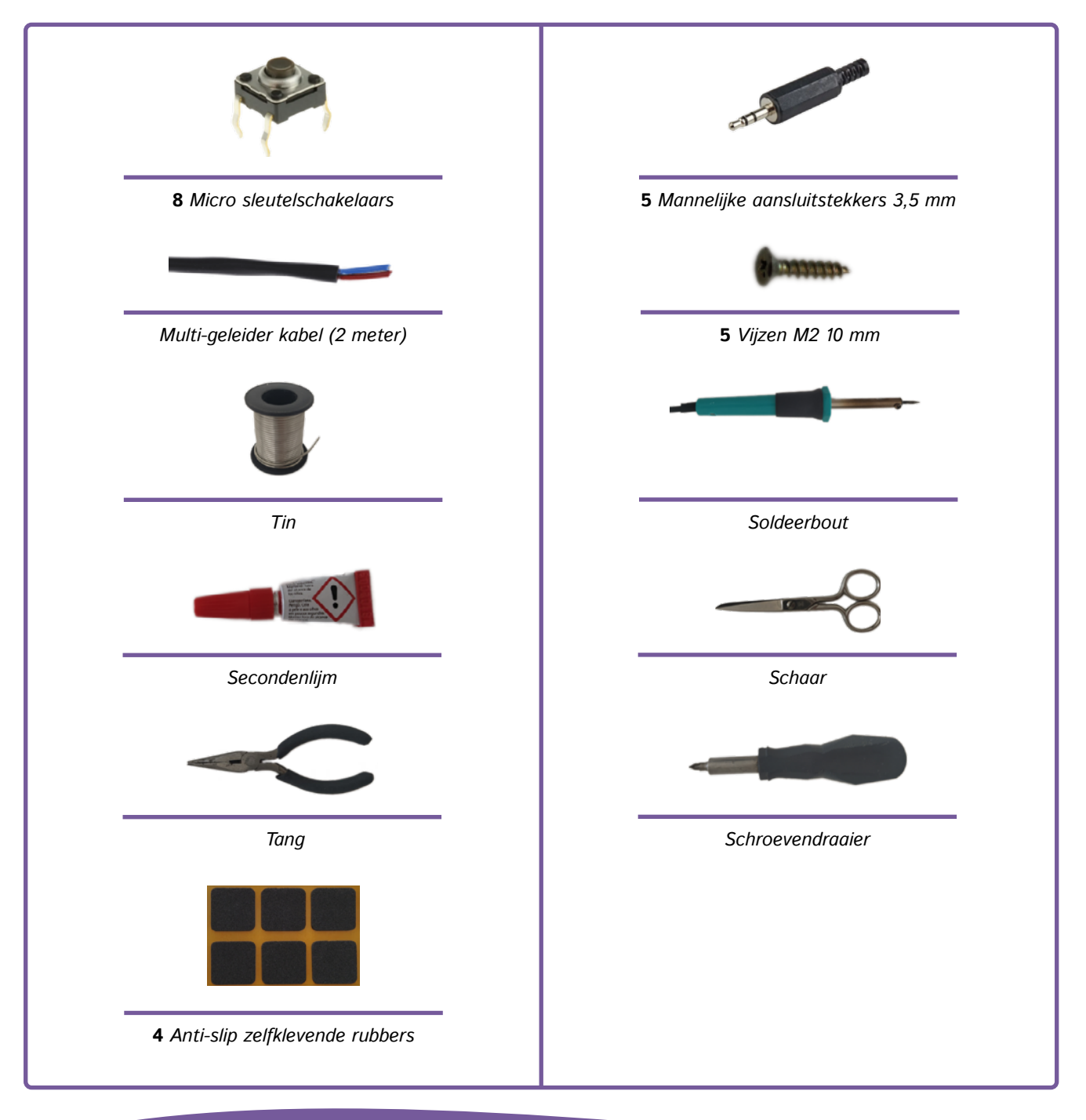

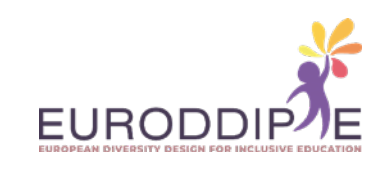

### **10**

Om de drukknop via de USB aan te sluiten op een computer of tablet kan een adapter gebruikt worden (bvb. de USB-adapter "enCore"). Deze USB-adapter is verantwoordelijk voor het verzenden van de "signalen" om de cursor van de computer te verplaatsen. Het is compatibel met volgende besturingssystemen: Windows, Mac, Linux, Android.

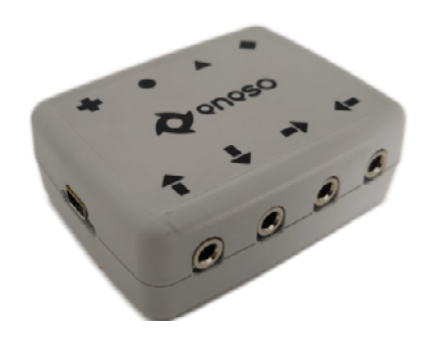

 De enCore USB-adapter kan u online aankopen. In de afbeelding ziet u die van Eneso (*<https://www.eneso.es/>*) verkrijgbaar via hun website.website.

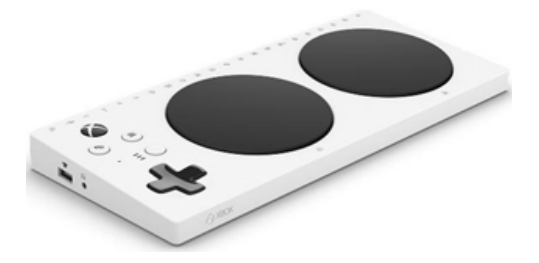

Als alternatief kunt u ook een Xbox Adaptive Controller van Microsoft gebruiken: *[https://www.xbox.com/en-US/](Em alternativa pode ser utilizado o Xbox Adaptive Controller da Microsoft: https://www.xbox.com/en-US/accessories/controllers/xbox-adaptive-controller) [accessories/controllers/xbox-adaptive-controller](Em alternativa pode ser utilizado o Xbox Adaptive Controller da Microsoft: https://www.xbox.com/en-US/accessories/controllers/xbox-adaptive-controller)*

#### **TE VOLGEN STAPPEN:**

**[^](#page-3-0)**

#### **1. Afdrukken van de onderdelen**

Voor het printen van de onderdelen moeten de printparameters worden geconfigureerd volgens de 3D-printer en het materiaal dat ervoor wordt gebruikt. Wat wordt aanbevolen is de positie waarin ze moeten worden afgedrukt om een slechte afwerking, een slechte oriëntatie van de vezels te voorkomen, wat kan leiden tot een verlies van weerstand en een onnodige verspilling van materiaal.

Als een aangepaste handgreep vereist is, wordt alleen de joystick-as afgedrukt en het gescande handgreepmodel afzonderlijk. Eenmaal geprint wordt de grip met sterke lijm aan de joystick bevestigd.

Merk op dat alle ontwerpen van de gedrukte onderdelen beschikbaar zijn op Thingiverse:

*<https://www.thingiverse.com/thing:4833383>*

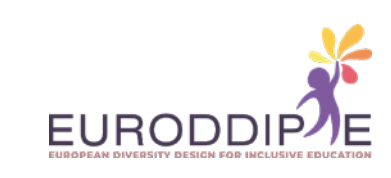

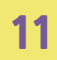

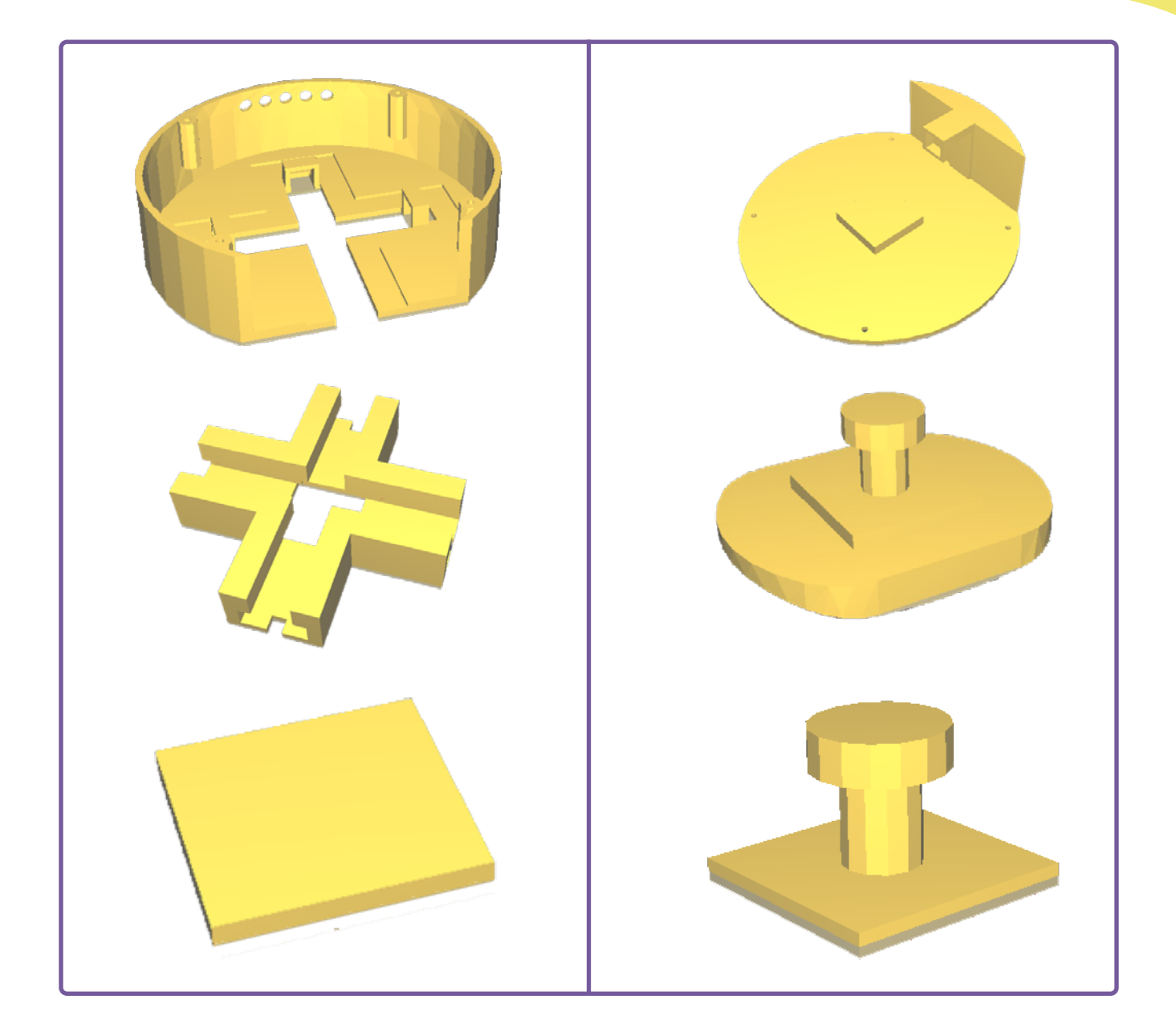

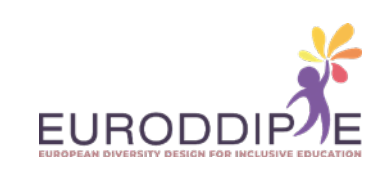

Nadat alle onderdelen zijn afgedrukt, wordt de drukknop gemonteerd:

- **1.**  Controleer of alle onderdelen in elkaar passen voordat u ze bevestigt.
- **2.**  Als onderdelen niet passen, schuur dan (met schuurpapier) totdat ze perfect passen.
- **3.**  Soldeer de microschakelaar met de kabel. Om dit te doen, moet de kabel eerst worden gestript met een schaar.

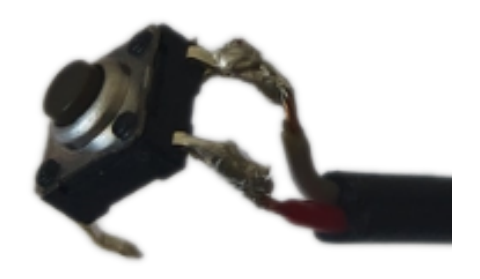

**4.** Plaats de microschakelaars in de gaten in de basis door eerst de kabel erdoor te halen en bevestig ze met sterke lijm.

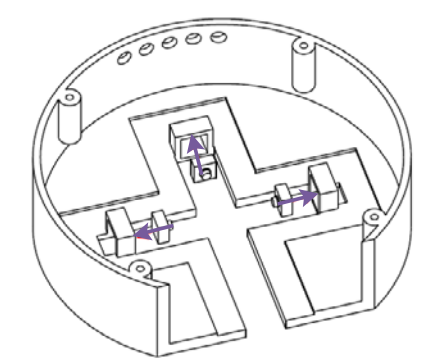

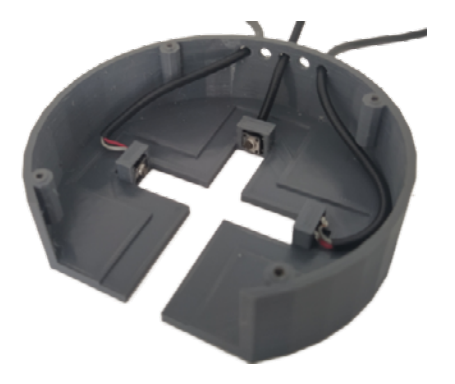

**5.** Plaats de rails in de rails van de basis en steek de joystick erin.

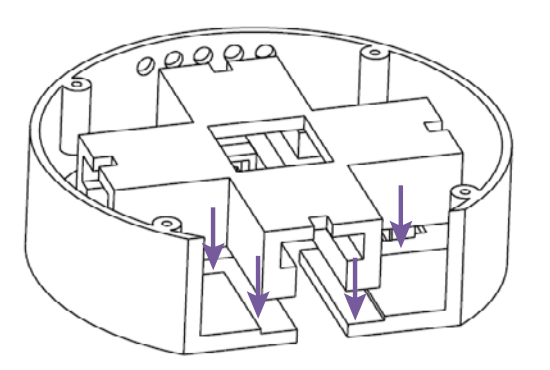

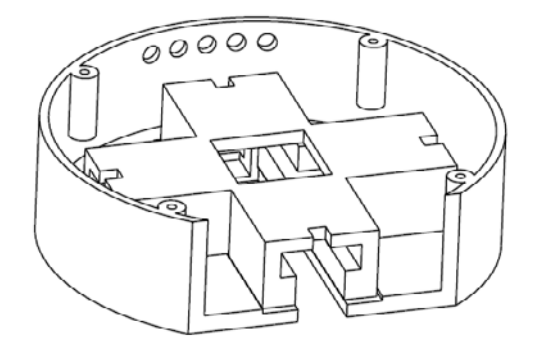

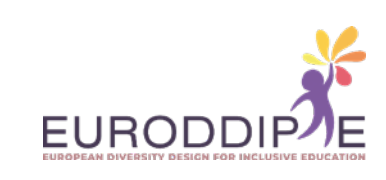

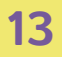

**[^](#page-3-0)**

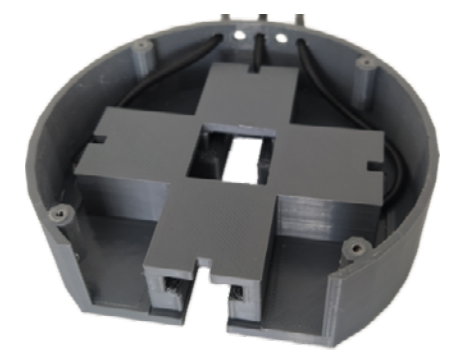

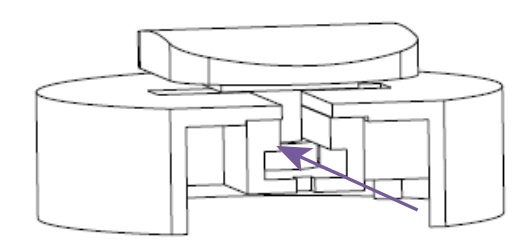

**6.** Lijm 4 microschakelaars op het vierkante deel van het deksel en 1 microschakelaar in het gat van de railverlenging, soldeer ze aan een draad zoals in 'stap 3'.

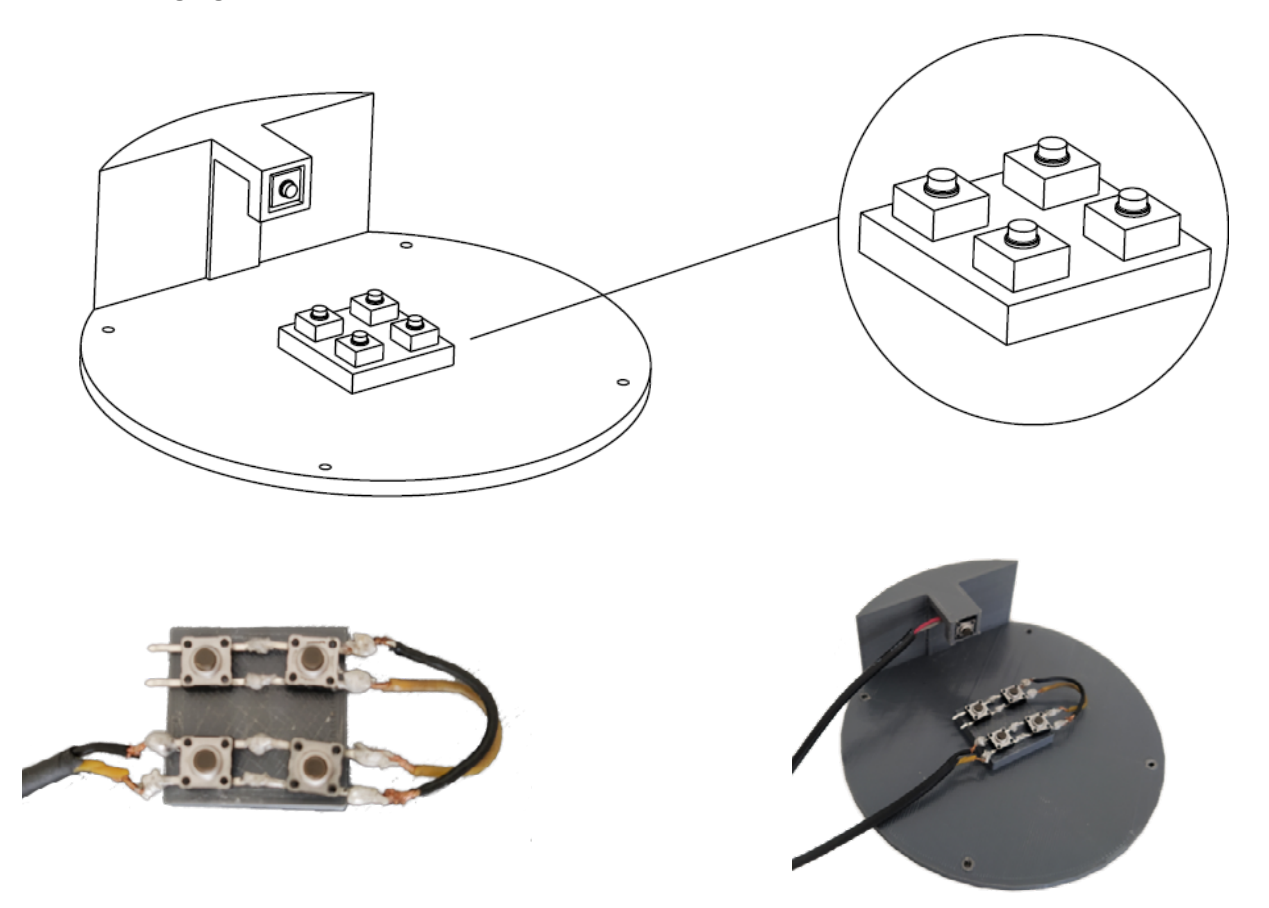

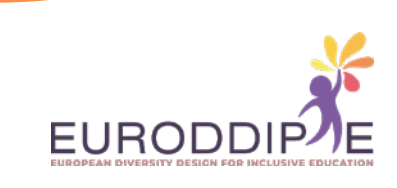

**7.** Plaats de 3 mm dikke plaat bovenop de 4 microschakelaars en zorg ervoor dat de basis met de rails en de joystick in de juiste positie staan. Vergeet niet om de 2 kabels die uit het deksel komen door de 2 resterende gaten in de basis te halen.

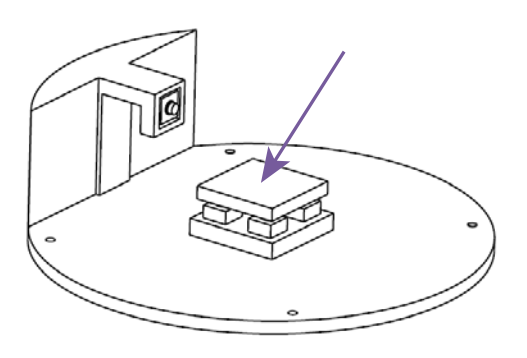

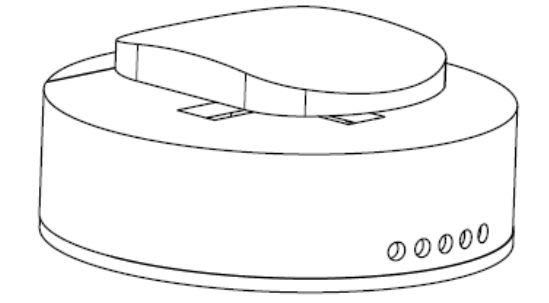

**8.** Schroef het deksel op de basis met de schroevendraaier.

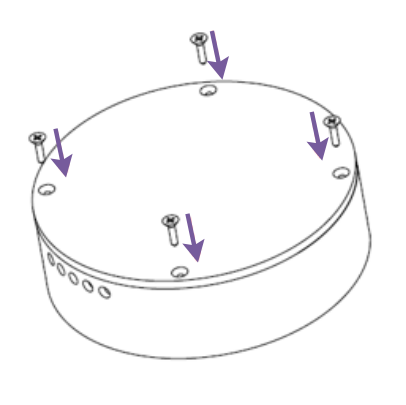

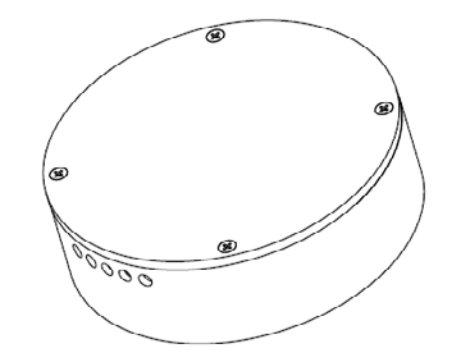

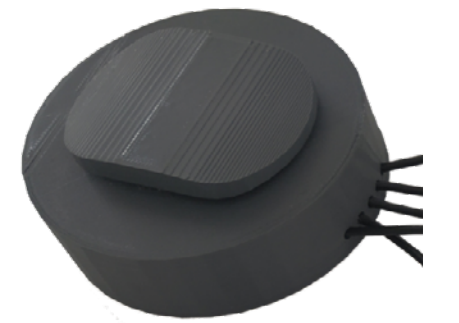

**14**

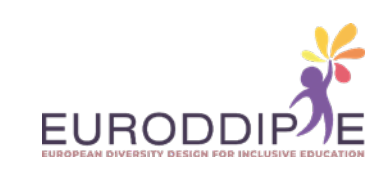

**9.** Soldeer de 5 mannelijke aansluitingen aan de 5 draden die uit de drukknop komen met behulp van de tang op het lipje dat op de afbeelding wordt getoond om te voorkomen dat ze losraken.

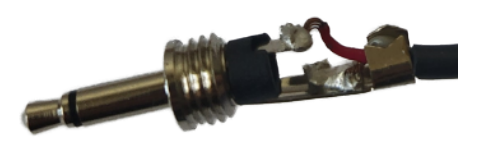

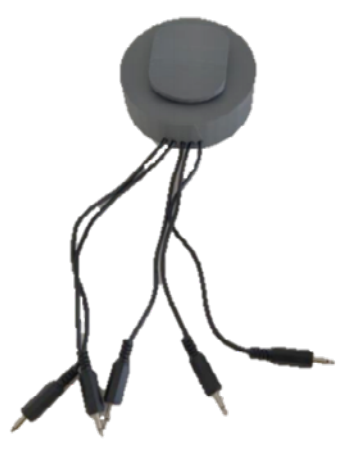

**10.** Lijm 4 antislipstickers op het deksel over de schroeven zodat deze niet zichtbaar zijn en om krassen en wegglijden op het te ondersteunen oppervlak te voorkomen.

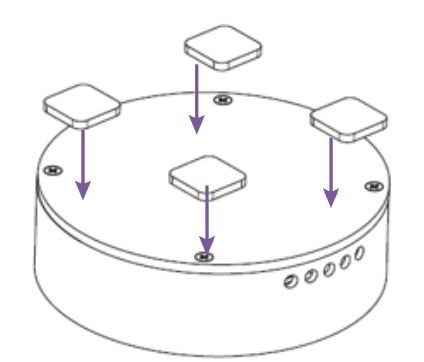

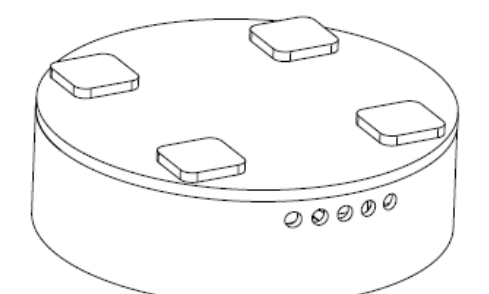

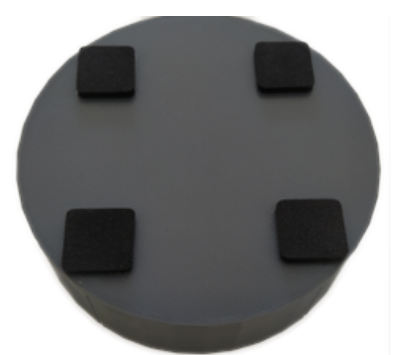

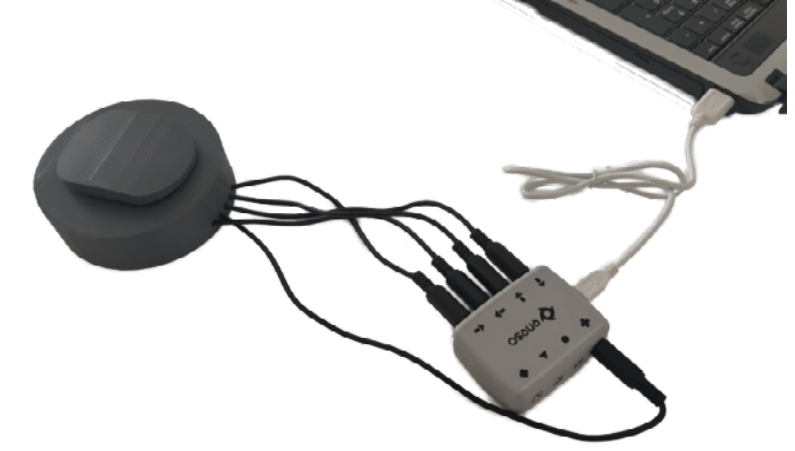

**11.** Sluit de drukknop aan op de enCore USB-adapter en de USB-adapter op de computer.

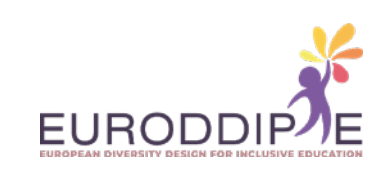

### <span id="page-15-0"></span>**16**

#### **SPECIFICATIES II:** DRUKKNOP ONTWORPEN EN ONTWIKKELD VANUIT CATIA V5R20-SOFTWARE, VERSIE 2.

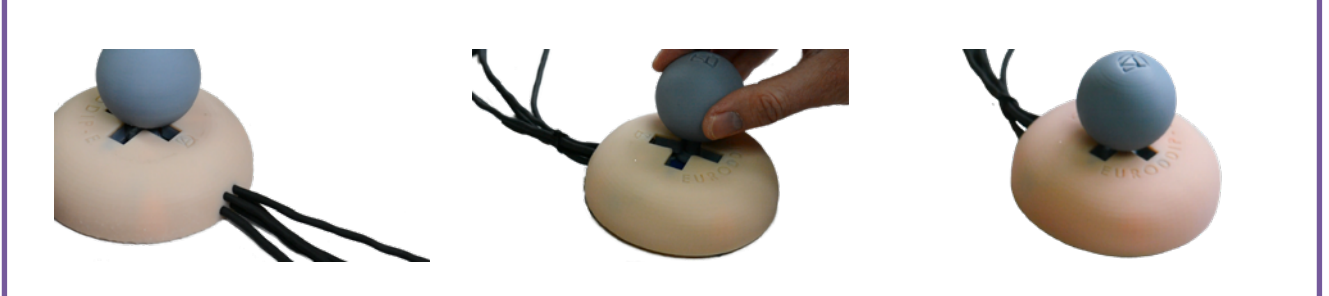

#### **DOELSTELLING:**

Ontwerp en fabricage van een ergonomische en gepersonaliseerde drukknop door middel van 3D printen, die functioneert als een muis in het gebruik en beheer van een computer. Het houdt rekening met de lage kosten, zodat gezinnen en scholen met beperkte middelen ervan kunnen profiteren.

#### **DOEL:**

**[^](#page-3-0)**

Studenten met speciale onderwijsbehoeften (motorische beperking in de bovenste ledematen).

#### **DRUKKNOP FUNCTIES:**

Omhoog, omlaag, links en rechts aanwijzerbeweging. Bovendien kunt u ermee 'klikken' zoals een traditionele muis.

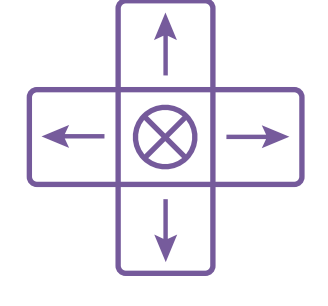

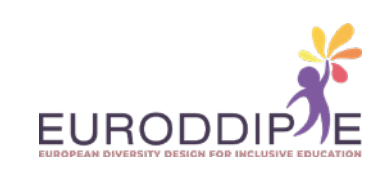

### **17**

**[^](#page-3-0)**

#### **MATERIAAL:**

De onderstaande materialen en gereedschappen zijn verkrijgbaar in elke (online) elektronicawinkel.

Om toegang te krijgen tot de video met de benodigde materialen en gereedschappen, klikt u op de volgende link:

*[https://www.youtube.com/watch?v=bY4gDdLFJmk&t=72s&ab\\_channel=Euroddip-e](https://www.youtube.com/watch?v=bY4gDdLFJmk&t=72s&ab_channel=Euroddip-e)*

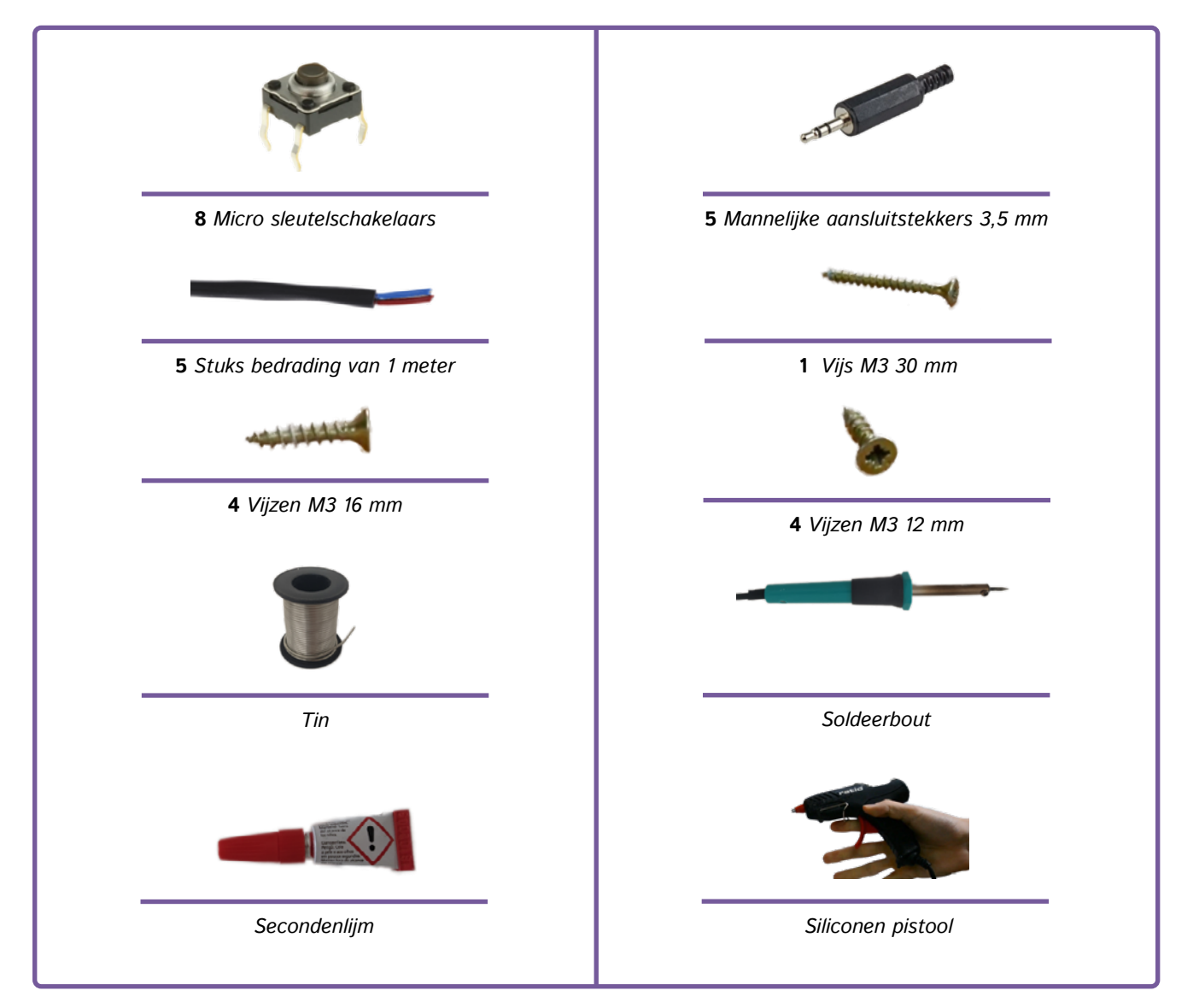

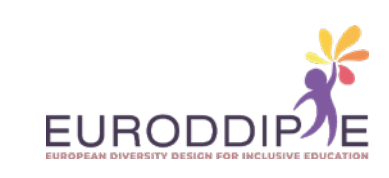

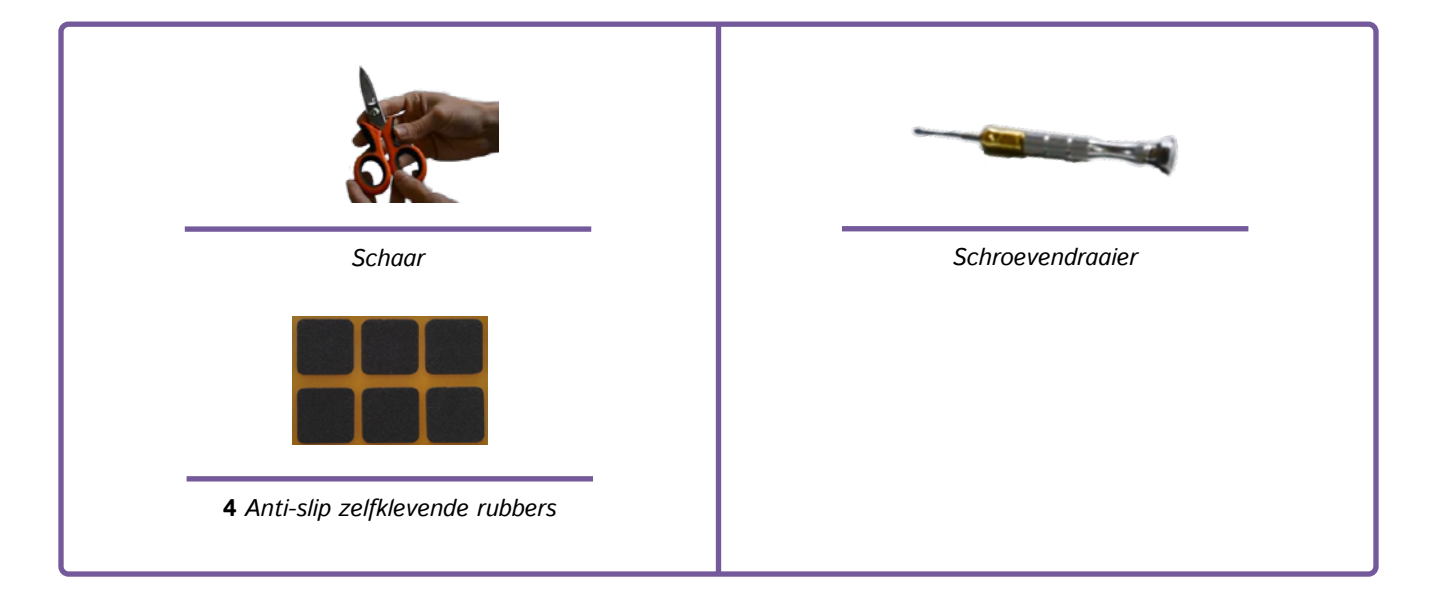

#### **TE VOLGEN STAPPEN:**

#### **1. Printen van de stukken**

**[^](#page-3-0)**

Voor het printen van de onderdelen moeten de printparameters worden geconfigureerd volgens de 3D-printer en het daarvoor gebruikte materiaal. Wat aanbevolen wordt is de positie waarin ze geprint moeten worden om een slechte afwerking te vermijden, en een slechte oriëntatie van de vezels, wat een verlies van weerstand kan betekenen en een onnodige verspilling van materiaal.

Voor het bedrukken van de joystick worden de schacht en de kop afzonderlijk bedrukt, dit om de mogelijkheid te hebben de ene kop voor de andere te verwisselen en zo een grotere mate van personalisatie van de drukknop mogelijk te maken.

Merk op dat alle ontwerpen van de geprinte stukken beschikbaar zijn op Thingiverse: *<https://www.thingiverse.com/thing:4873369>*

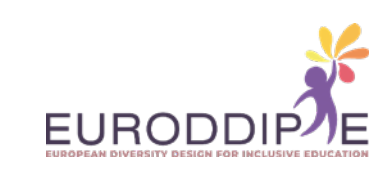

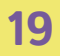

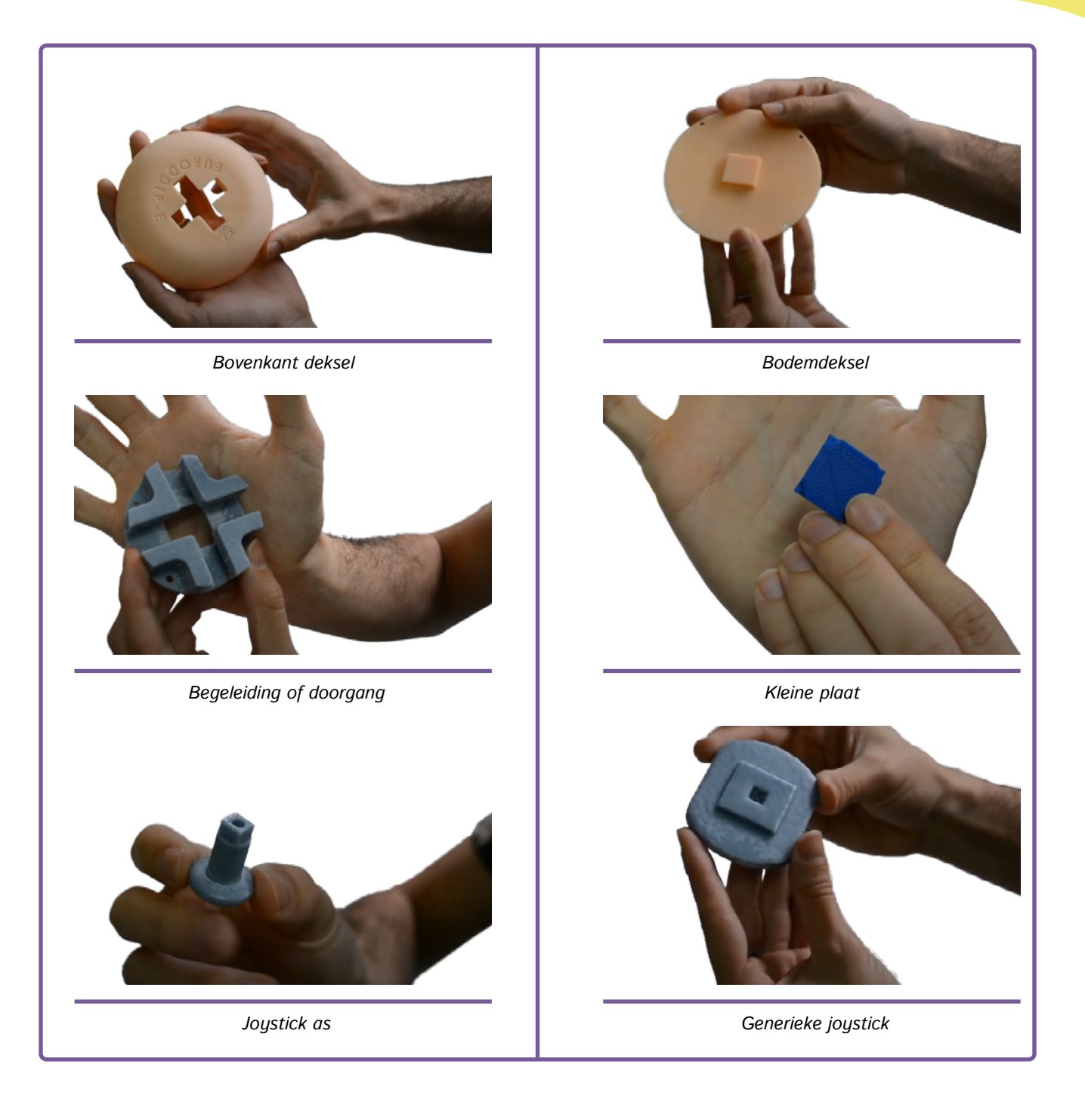

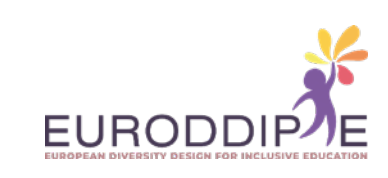

**20**

**[^](#page-3-0)**

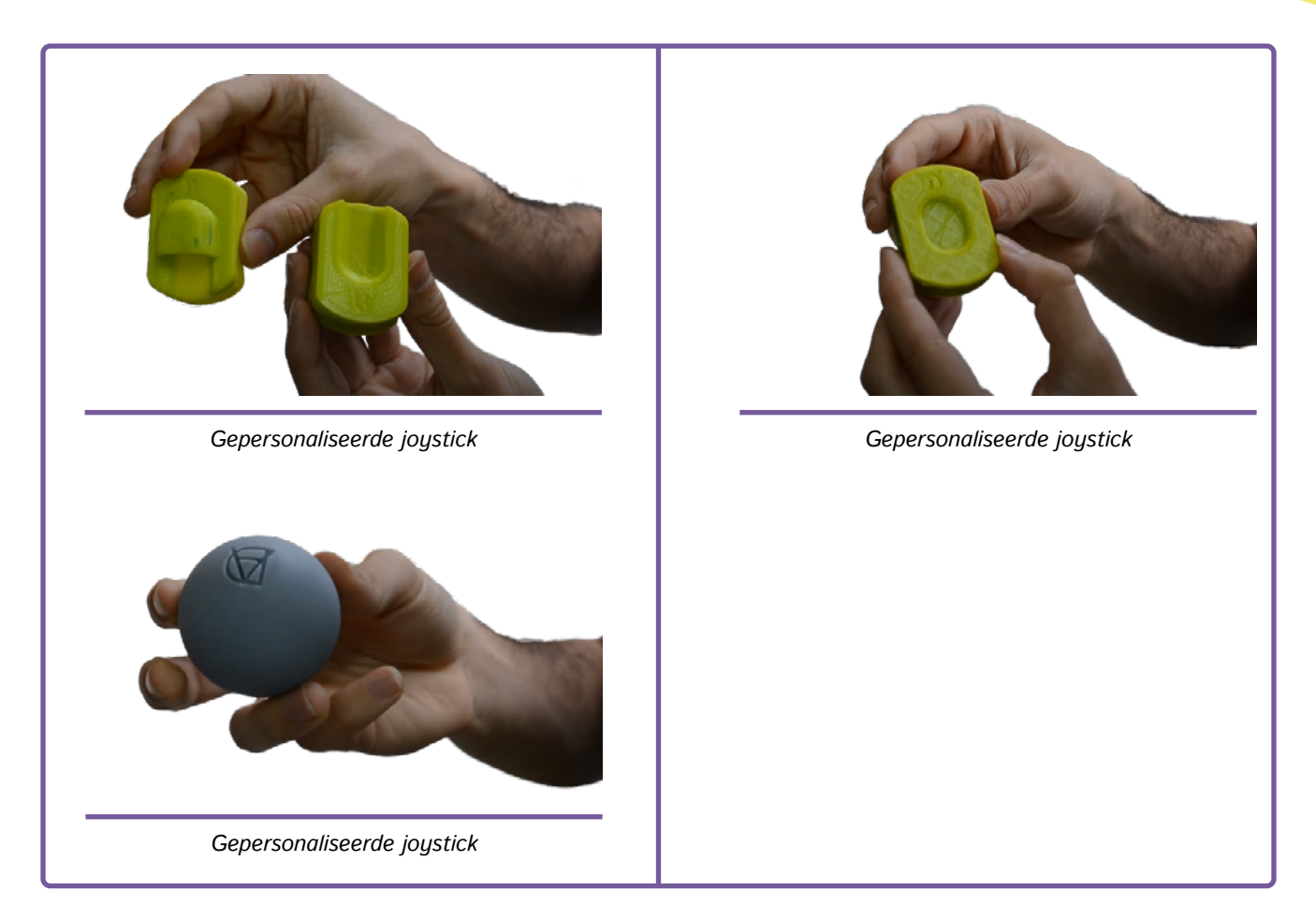

Zodra alle onderdelen zijn geprint, wordt de drukknop in elkaar gezet.

Om toegang te krijgen tot de video die stap voor stap de te volgen handelingen bij de assemblage van de drukknop toont, klik op de volgende link:

*[https://www.youtube.com/watch?v=Am8s\\_utrkUE&t=167s&ab\\_channel=Euroddip-e](https://www.youtube.com/watch?v=Am8s_utrkUE&t=167s&ab_channel=Euroddip-e)*

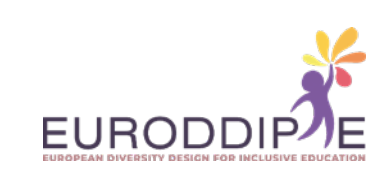

**1.**  Controleer of alle onderdelen in elkaar passen en schuur ze indien nodig.

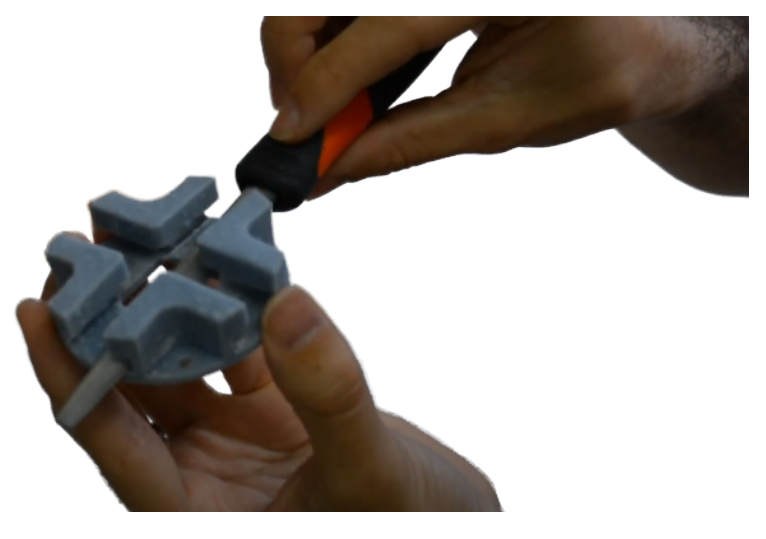

*[https://www.youtube.com/watch?v=CB549V-0TII&t=23s&ab\\_channel=Euroddip-e](https://www.youtube.com/watch?v=CB549V-0TII&t=23s&ab_channel=Euroddip-e)*

**2.**  Strippen van de draden.

**21**

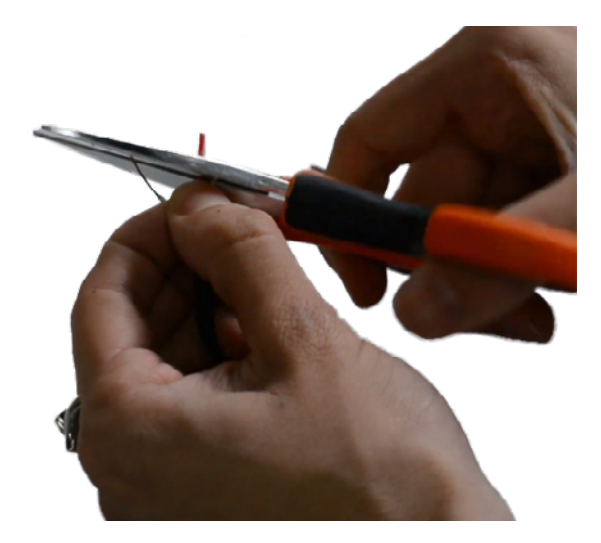

*[https://www.youtube.com/watch?v=MUzN3V-mA\\_g&ab\\_channel=Euroddip-e](https://www.youtube.com/watch?v=MUzN3V-mA_g&ab_channel=Euroddip-e)*

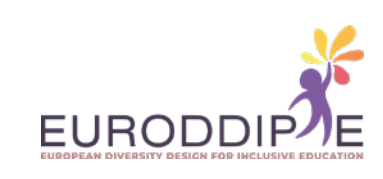

**3.**  Soldeer microschakelaars en kabel.

**22**

**[^](#page-3-0)**

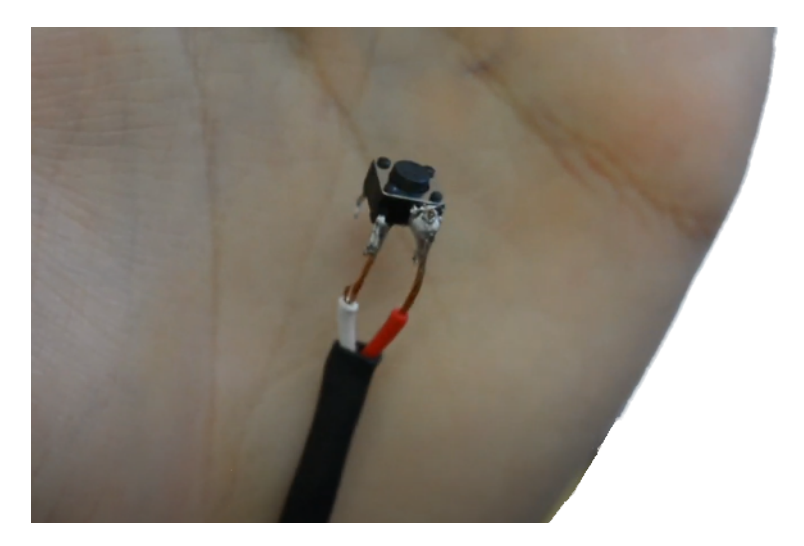

*[https://www.youtube.com/watch?v=Hylb6qK0eF0&ab\\_channel=Euroddip-e](https://www.youtube.com/watch?v=Hylb6qK0eF0&ab_channel=Euroddip-e)*

**4.**  Soldeer 4 microschakelaars aan elkaar.

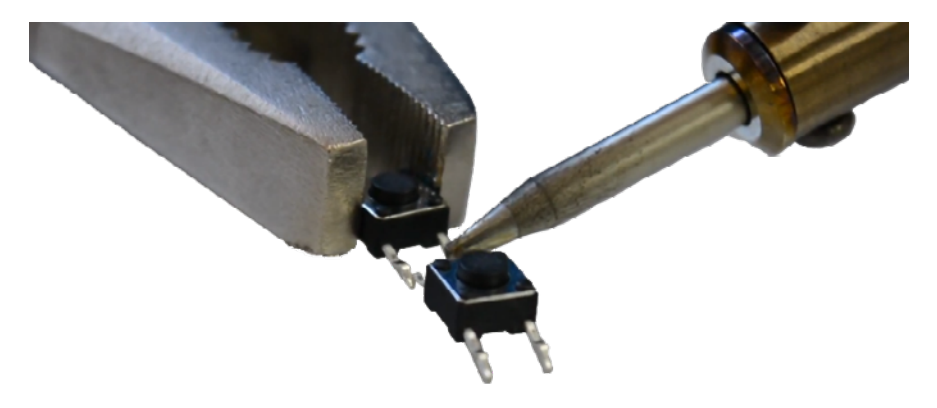

*[https://www.youtube.com/watch?v=MUzN3V-mA\\_g&ab\\_channel=Euroddip-e](https://www.youtube.com/watch?v=MUzN3V-mA_g&ab_channel=Euroddip-e)*

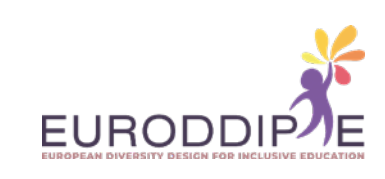

**5.**  Lijm 4 microschakelaars op de basis.

**23**

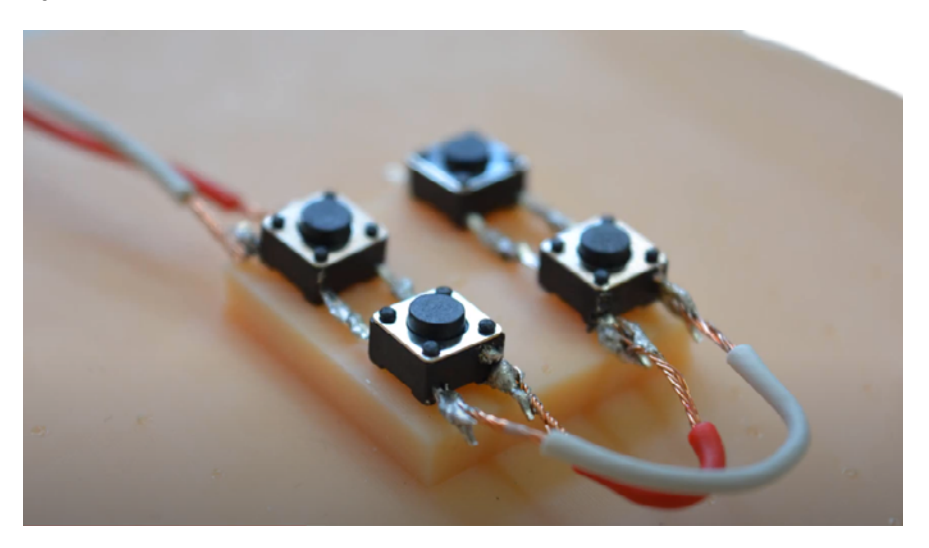

*[https://www.youtube.com/watch?v=MpWK6QMQfW8&ab\\_channel=Euroddip-e](https://www.youtube.com/watch?v=MpWK6QMQfW8&ab_channel=Euroddip-e)*

**6.**  Kabels door de gaten leiden.

**[^](#page-3-0)**

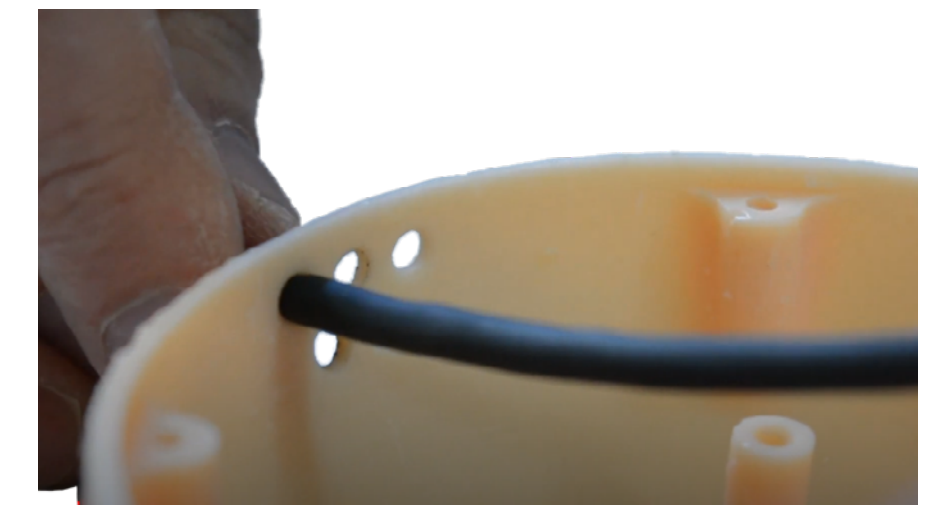

*[https://www.youtube.com/watch?v=HpiboVUEJ74&ab\\_channel=Euroddip-e](https://www.youtube.com/watch?v=HpiboVUEJ74&ab_channel=Euroddip-e)*

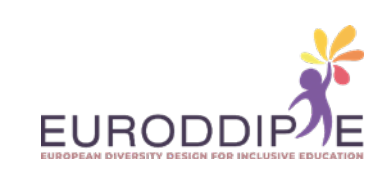

**7.**  Montage van microschakelaars.

**24**

**[^](#page-3-0)**

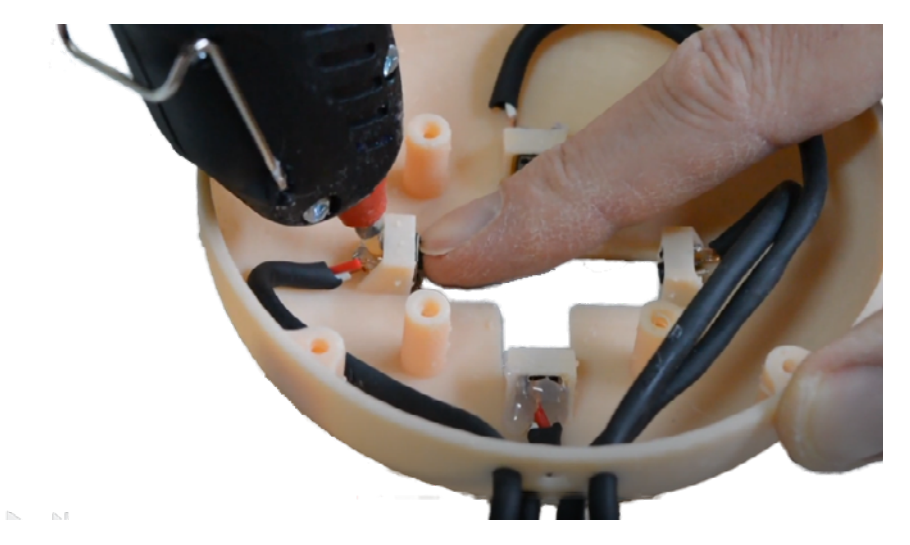

*[https://www.youtube.com/watch?v=DSfdk2QnrtY&ab\\_channel=Euroddip-e](https://www.youtube.com/watch?v=DSfdk2QnrtY&ab_channel=Euroddip-e)*

**8.**  Kabels vastlijmen aan de binnenkant van het deksel.

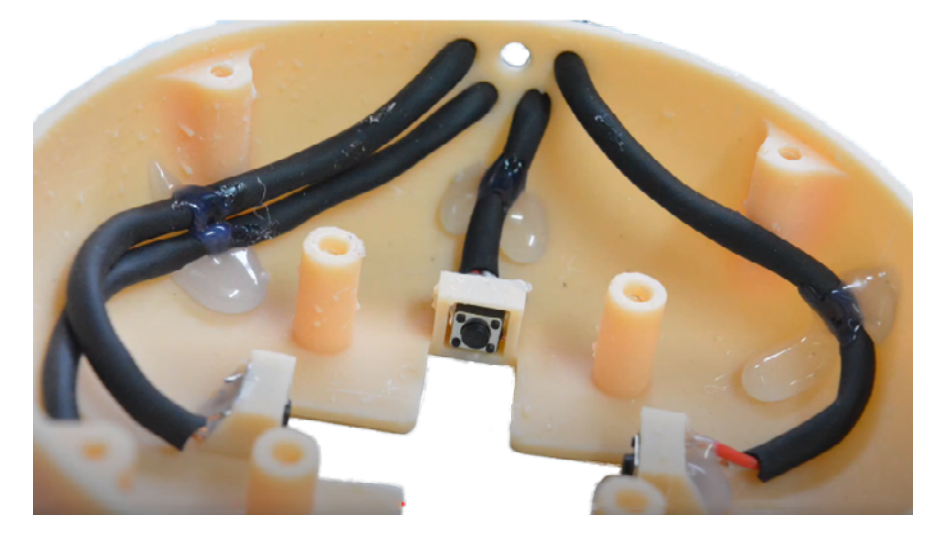

*[https://www.youtube.com/watch?v=usb4qvoh9jI&ab\\_channel=Euroddip-e](https://www.youtube.com/watch?v=usb4qvoh9jI&ab_channel=Euroddip-e)*

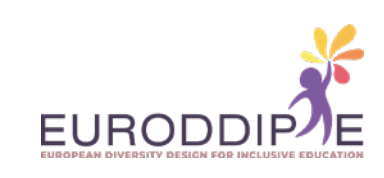

**9.**  Koppeling van de geleider met het deksel.

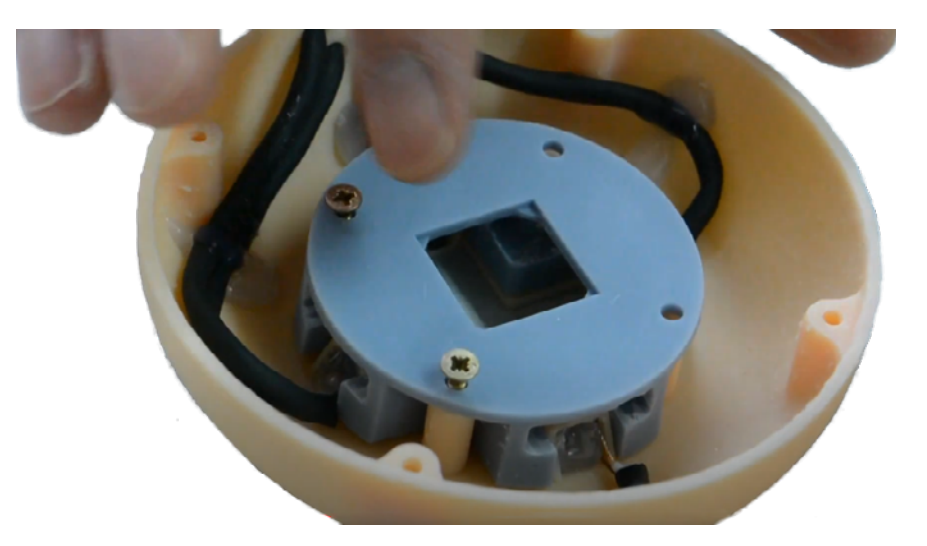

*[https://www.youtube.com/watch?v=gpKM8hm1rhY&ab\\_channel=Euroddip-e](https://www.youtube.com/watch?v=gpKM8hm1rhY&ab_channel=Euroddip-e)*

**10.**  Plaats de joystick.

**[^](#page-3-0)**

**25**

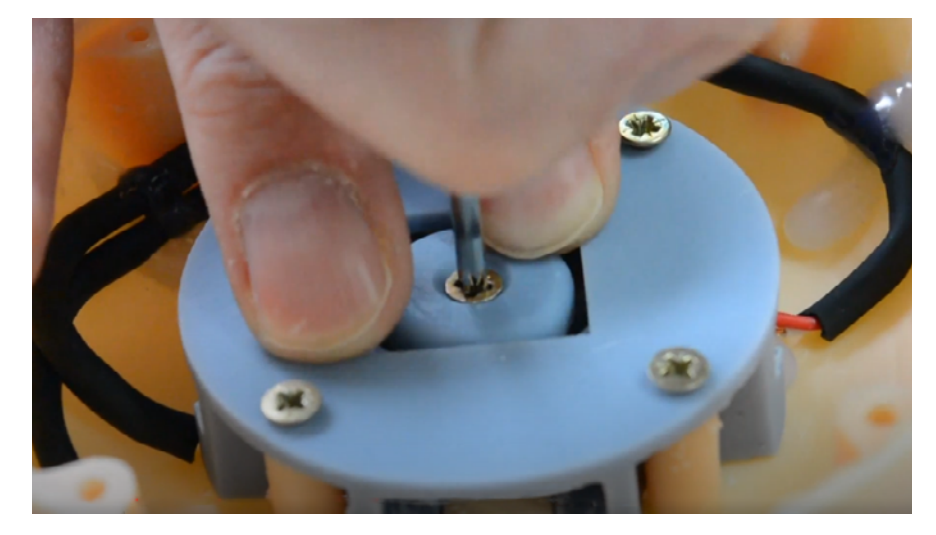

*[https://www.youtube.com/watch?v=AURvO1WsPpE&ab\\_channel=Euroddip-e](https://www.youtube.com/watch?v=AURvO1WsPpE&ab_channel=Euroddip-e)*

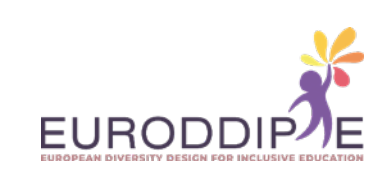

**11.**  Voer de basiskabel door en bevestig met silicone.

**26**

**[^](#page-3-0)**

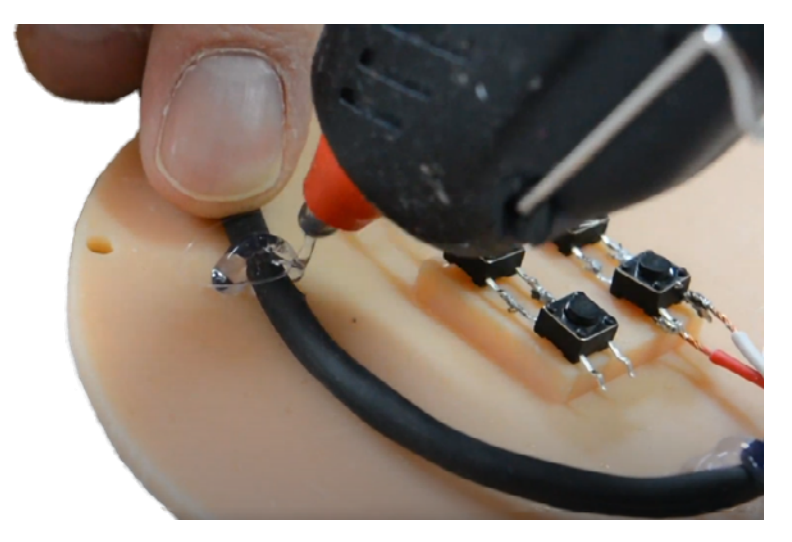

*[https://www.youtube.com/watch?v=40tj0XEPTEg&ab\\_channel=Euroddip-e](https://www.youtube.com/watch?v=40tj0XEPTEg&ab_channel=Euroddip-e)*

**12.**  Plaats de kleine plaat en bevestig de basis.

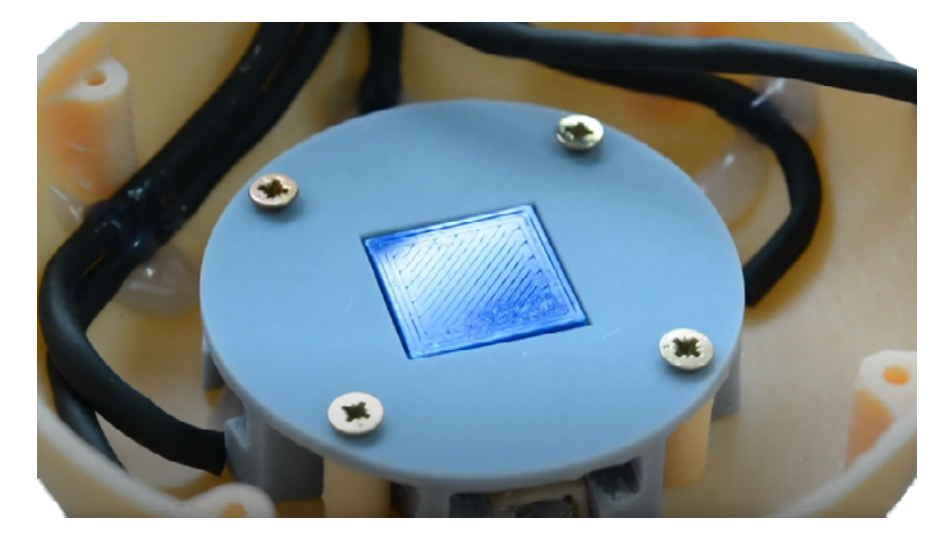

*[https://www.youtube.com/watch?v=ZEGsLhBexbs&ab\\_channel=Euroddip-e](https://www.youtube.com/watch?v=ZEGsLhBexbs&ab_channel=Euroddip-e)*

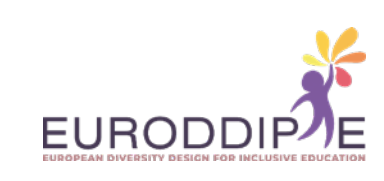

**13.**  Soldeer 5 mannelijke aansluitingen met draden.

**27**

**[^](#page-3-0)**

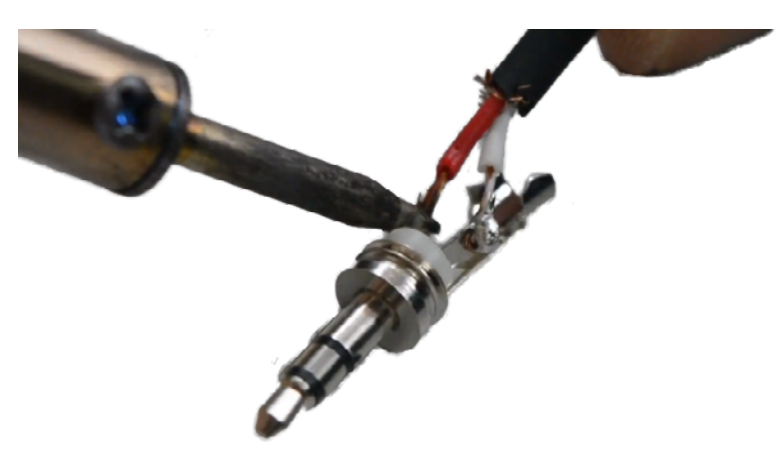

*[https://www.youtube.com/watch?v=bCWM-Pxq8OQ&ab\\_channel=Euroddip-e](https://www.youtube.com/watch?v=bCWM-Pxq8OQ&ab_channel=Euroddip-e)*

**14.**  Kabels vastzetten met kabelbinders.

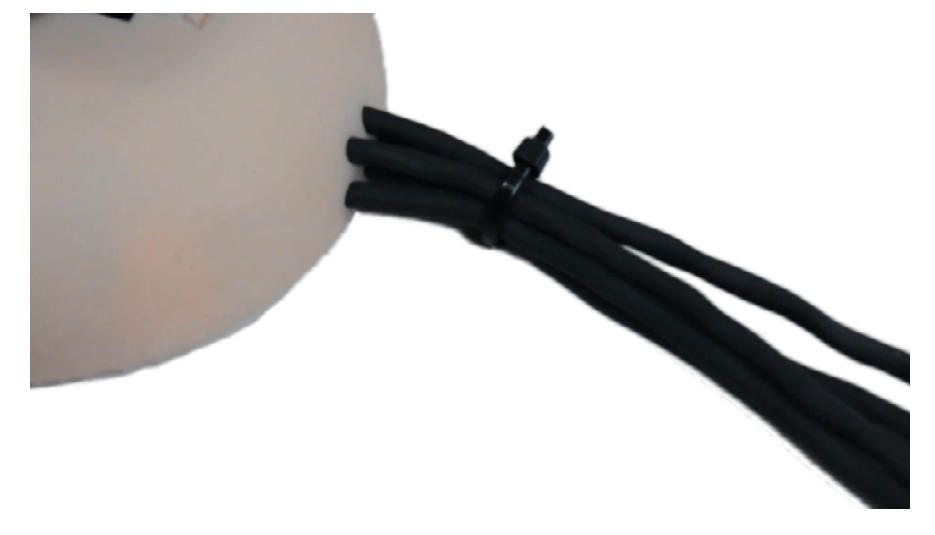

*[https://www.youtube.com/watch?v=y4DthTivVJ4&ab\\_channel=Euroddip-e](https://www.youtube.com/watch?v=y4DthTivVJ4&ab_channel=Euroddip-e)*

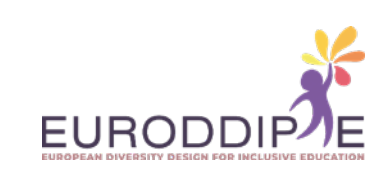

**15.**  Lijmen van de anti-slip zelfklevende rubbers.

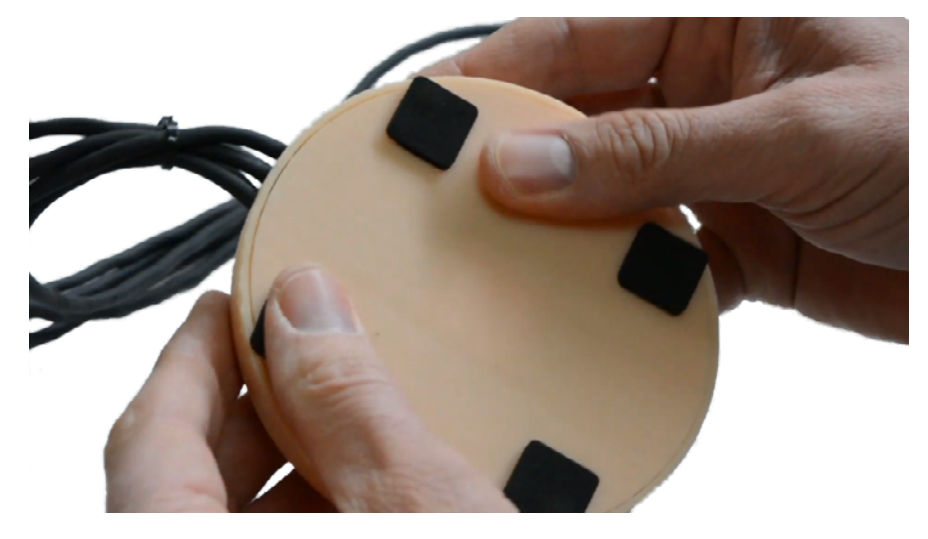

*[https://www.youtube.com/watch?v=ecl\\_jo4OW4Q&ab\\_channel=Euroddip-e](https://www.youtube.com/watch?v=ecl_jo4OW4Q&ab_channel=Euroddip-e)*

**16.**  Drukknop aansluiten

**[^](#page-3-0)**

**28**

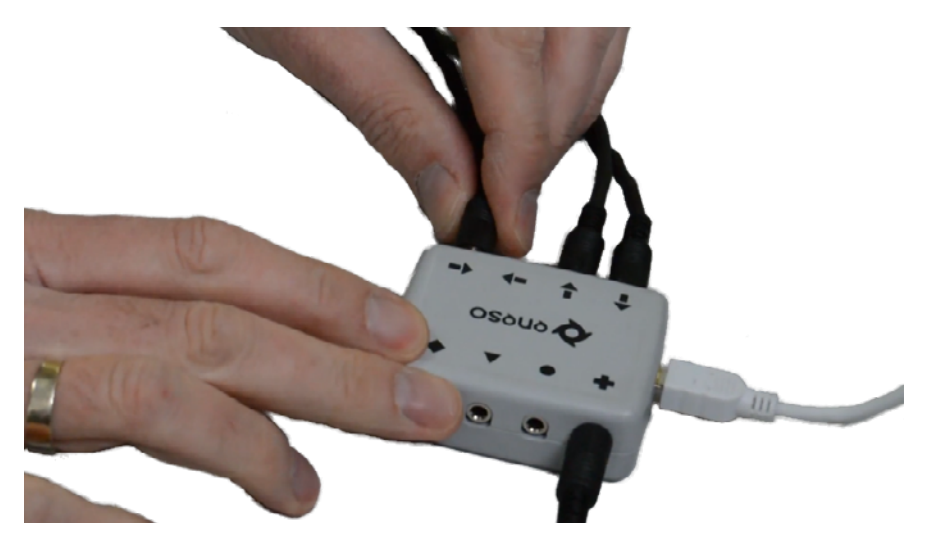

*[https://www.youtube.com/watch?v=ql2-qX7mWTU&ab\\_channel=Euroddip-e](https://www.youtube.com/watch?v=ql2-qX7mWTU&ab_channel=Euroddip-e)*

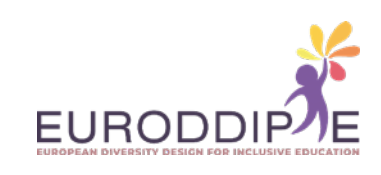

#### **SPECIFICATIES III:** DRUKKNOP GEPRODUCEERD DOOR FOTOGRAMMETRISCH 3D-PRINTEN MET AUTODESK RECAP.

Fotogrammetrie is de technologie die het mogelijk maakt realistische 3D-structuurmodellen te genereren aan de hand van foto's van hetzelfde voorwerp.

Het bijzondere van deze technologie is haar bruikbaarheid, aangezien zij door iedereen met een mobiele telefoon of een computer kan worden gebruikt omdat er geen gespecialiseerde hulpmiddelen voor nodig zijn. Wat wel nodig is, is krachtige hardware, want de meeste fotogrammetrieprogramma's vereisen dat de computer voldoende capaciteit heeft om de beelden te verwerken en het gedigitaliseerde 3D-model te genereren.

Fotogrammetrie is een van de eenvoudigste methoden van 3D scannen. Het heeft vele voordelen ten opzichte van andere technologieën, voornamelijk de lage kosten.

De beperkingen zijn dat er referentiebeelden van hoge kwaliteit nodig zijn om goede resultaten te leveren. En hoe meer beelden u hebt, hoe beter het resultaat. Hoewel de scansnelheid hoog is, is met veel foto's de looptijd van het algoritme ook hoog.

Het scanproces voor de fotogebaseerde omzetting van een object in een getextureerd 3D-model wordt toegelicht aan de hand van het programma Autodesk ReCap:

#### *<https://www.autodesk.es/products/recap/>*

<span id="page-28-0"></span>**29**

**[^](#page-3-0)**

Dit programma kan gedurende 1 jaar gratis worden getest door middel van een educatieve licentie voor non-profit organisaties.

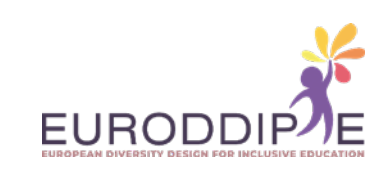

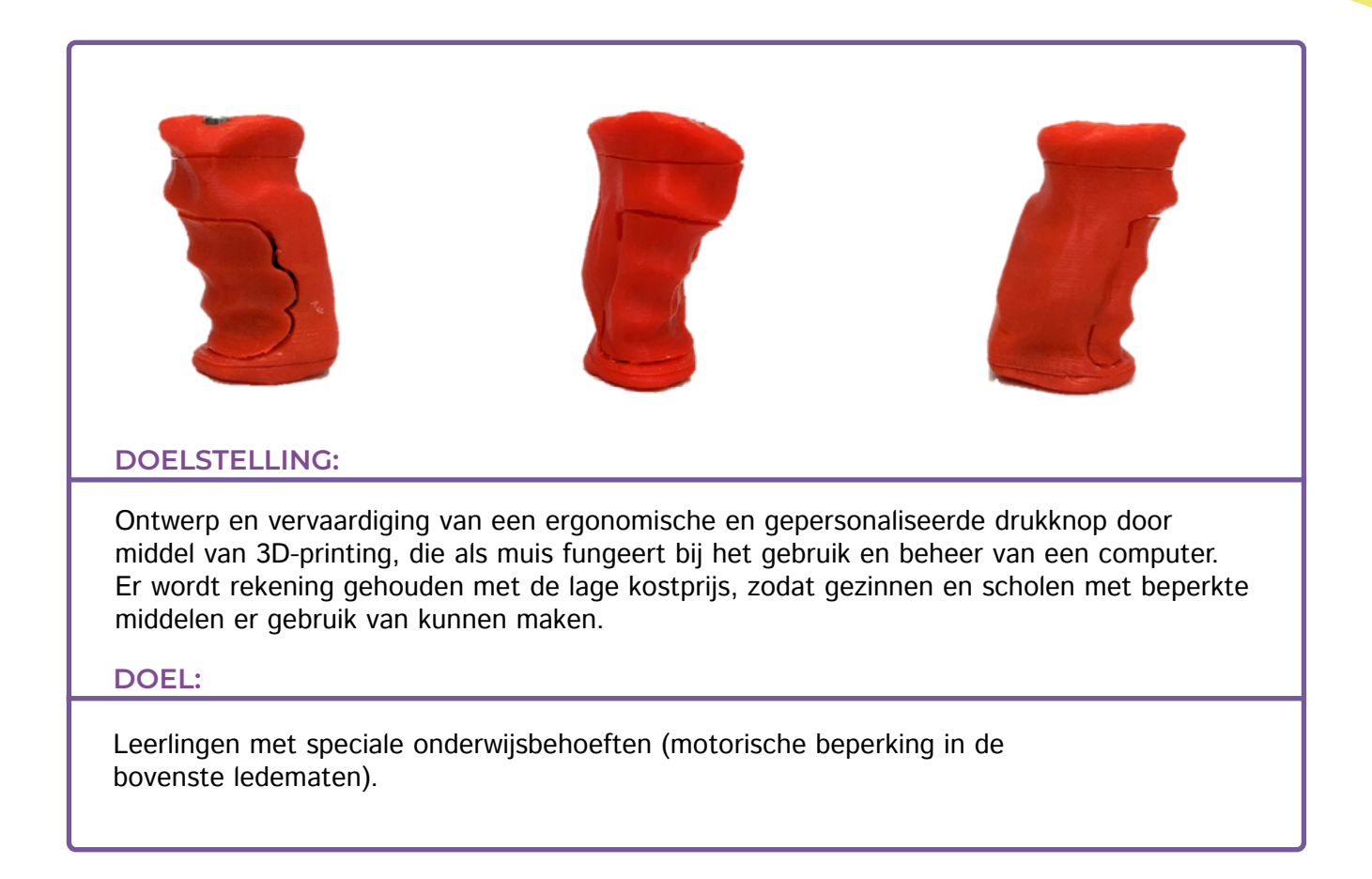

#### **TE VOLGEN STAPPEN:**

**30**

De stappen zullen worden uitgelegd aan de hand van het scannen van een zaklamp, als voorbeeld.

- **1.** Neem 100 foto's (mobiele telefoon of camera) gelijkmatig verdeeld in drie posities rond de mal:
	- Profiel (zijkant).

- Onder een hoek van 45°.
- Bovenkant (van bovenaf).

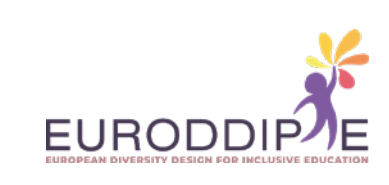

**2.**  Open Autodesk ReCap software en selecteer **nieuw project** gevolgd door **foto naar 3D**.

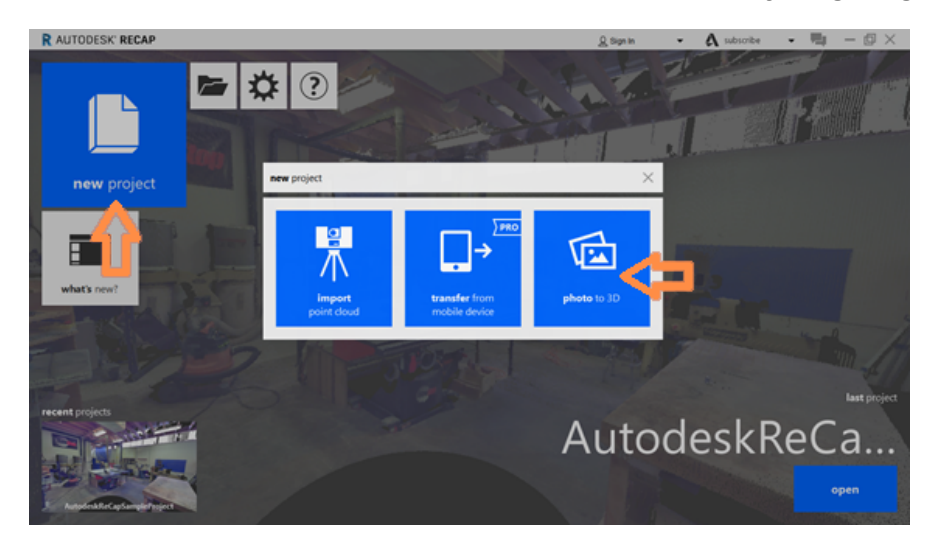

**3.**  ReCap Photo wordt geopend. Registreer nu met de gebruikersaccount en voeg de gemaakte foto's toe door **Object** te selecteren. Zodra de foto's zijn geïmporteerd, selecteert u **Maken**.

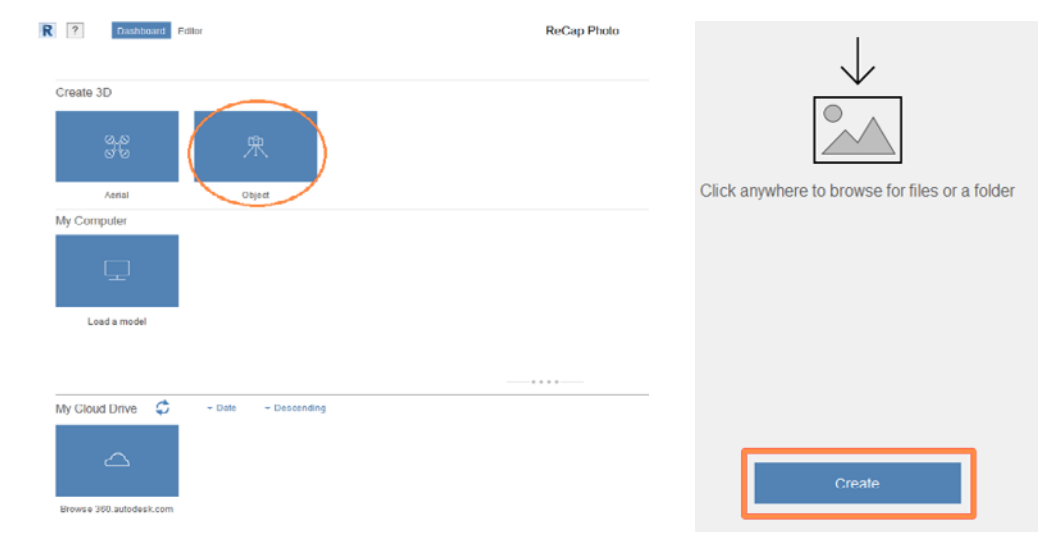

**4.**  Door op **Start** te drukken begint de verwerking van de foto's, die vrij lang kan duren (2-3 uren).

**31**

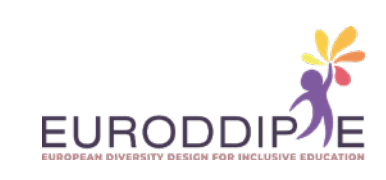

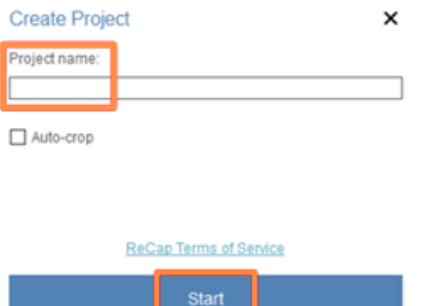

**5.** Zodra het 3D-model is bewerkt, verschijnt het in **My Cloud Drive** en wordt het naar de computer gedownload door op de pijl rechtsonder te klikken. Eenmaal gedownload, wordt het 3D model weergegeven in **My Computer** waar het bestand kan worden geopend om te bewerken.

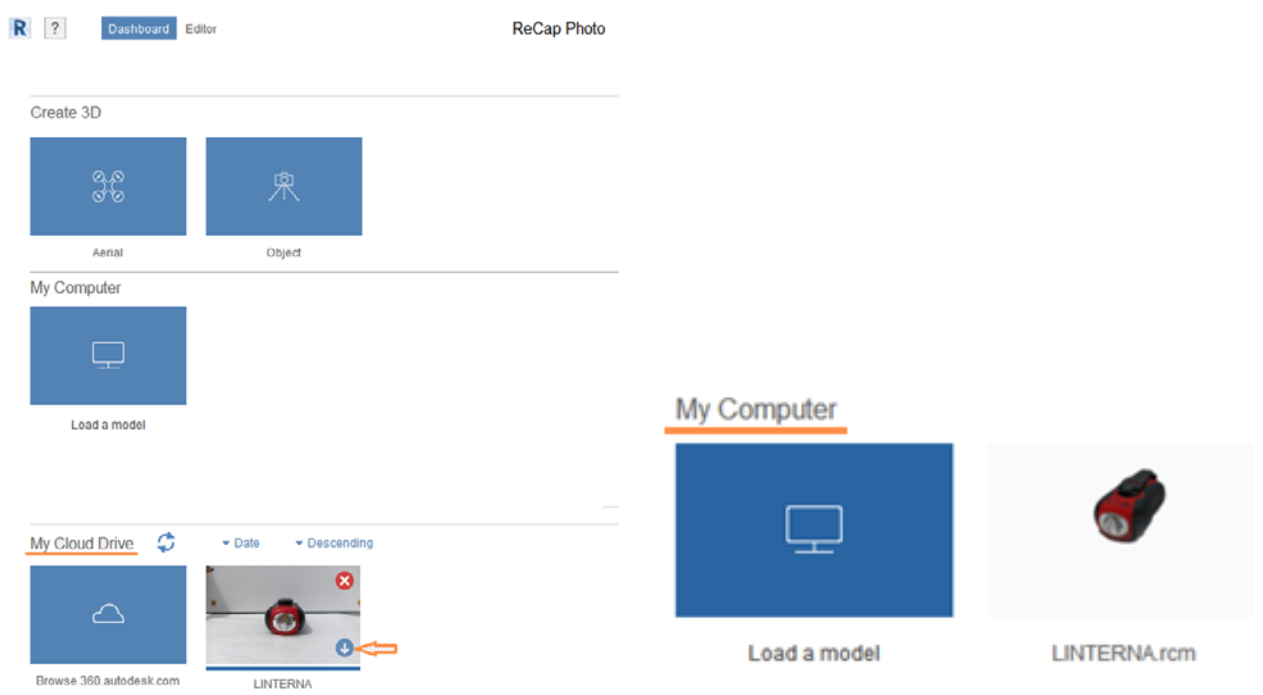

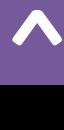

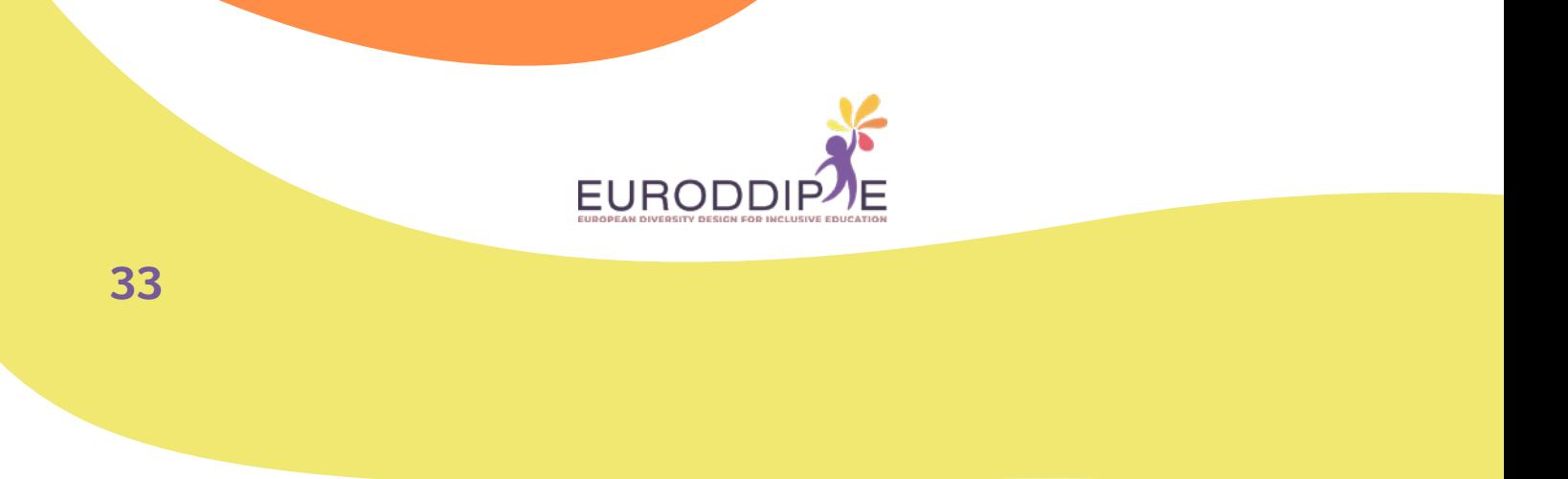

**6.**  Het 3D model wordt geladen in de editor waar links en onderaan verschillende hulpmiddelen staan om het te wijzigen.

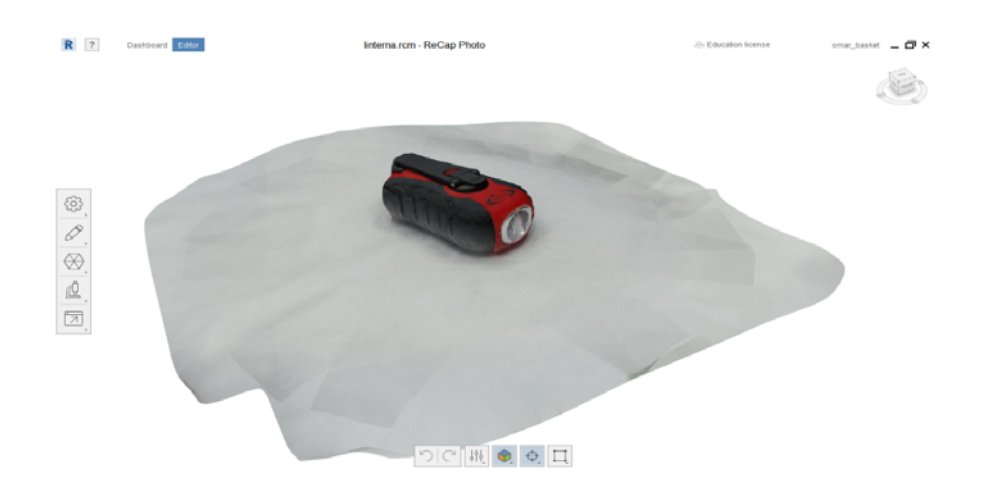

**7.**  Selecteer het linker hulpmiddel **Slice & fill** om een snijvlak te verwijderen dat niet bij de mal hoort en afhankelijk van het feit of u de mal hol of gevuld wilt hebben, selecteert u respectievelijk **No fill** en **Fill**.

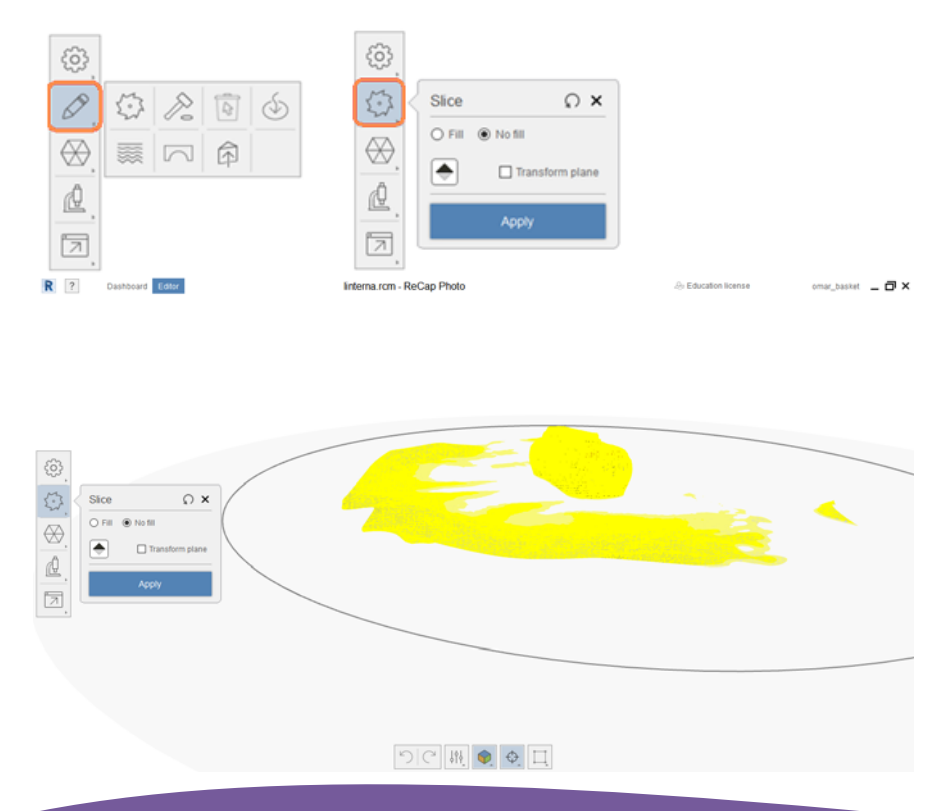

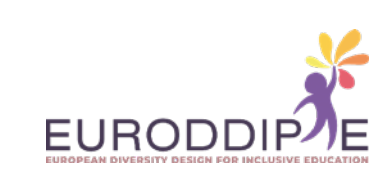

**8.**  Om overtollige elementen precies te verwijderen, kunt u het hulpmiddel onderaan gebruiken, dat een vierkant figuur bevat. Selecteer de ongewenste delen en druk op de delete toets.

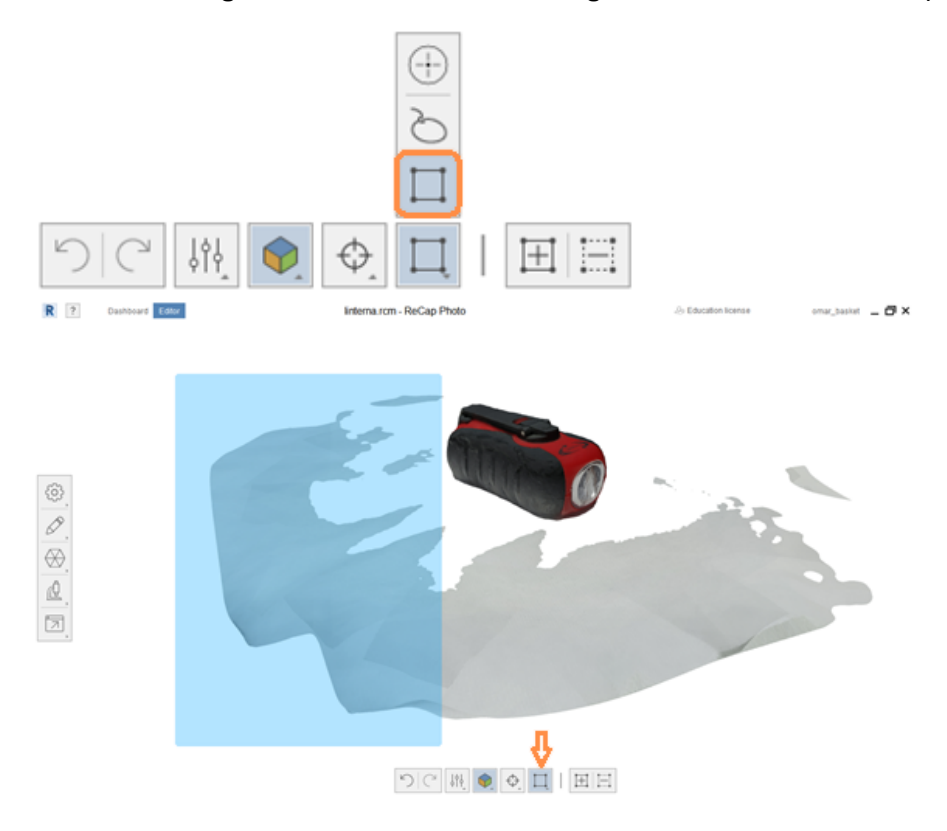

**34**

**[^](#page-3-0)**

**9.**  De afmetingen van het model worden ingesteld in mm met behulp van het hulpmiddel **Schaal & eenheden** door twee referentiepunten op het model te selecteren. De meting wordt ingevoerd in **Afstand**.

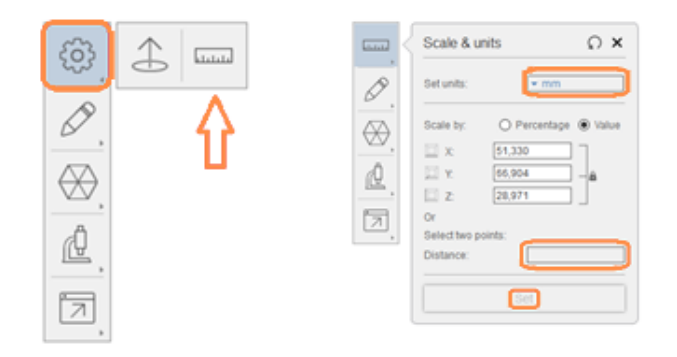

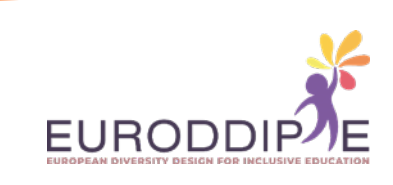

**10.**  Optimalisatie van het 3D-model om het printen te vergemakkelijken gebeurt met de tool **Decimate mesh**. Een percentage van 70% wordt aanbevolen, maar kan variëren afhankelijk van het gebruikte model. Klik op **Alles decimeren** om te optimaliseren.

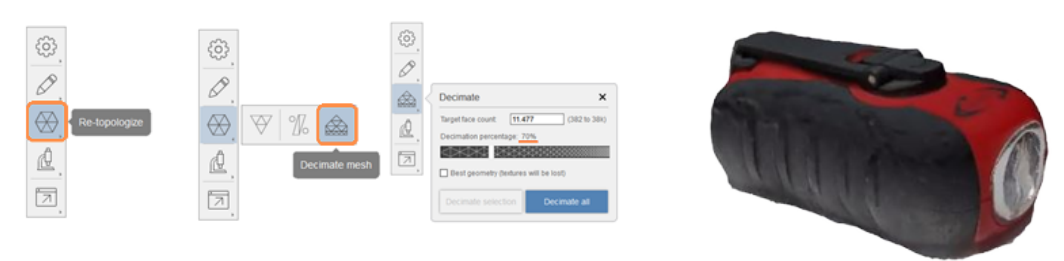

**11.**  Exporteer ten slotte het model als een STL-bestand vanuit de optie **Model exporteren**, zodat het kan worden geopend in het lamineerprogramma waar de afdrukparameters worden geconfigureerd.

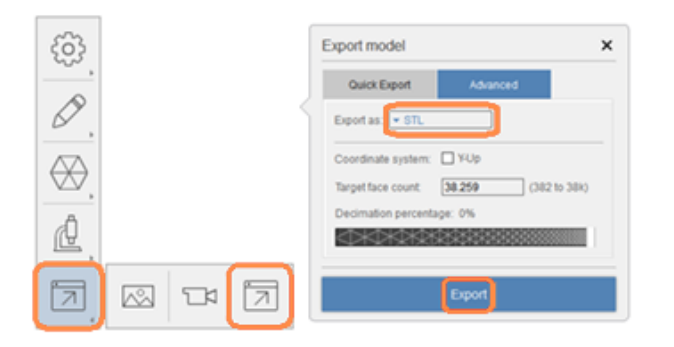

**35**

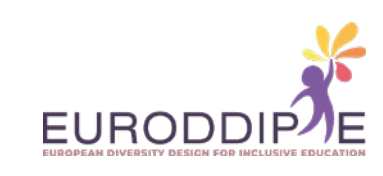

## **3D PRINTER**

#### **3D PRINTER ONDERDELEN**

<span id="page-35-0"></span>**36**

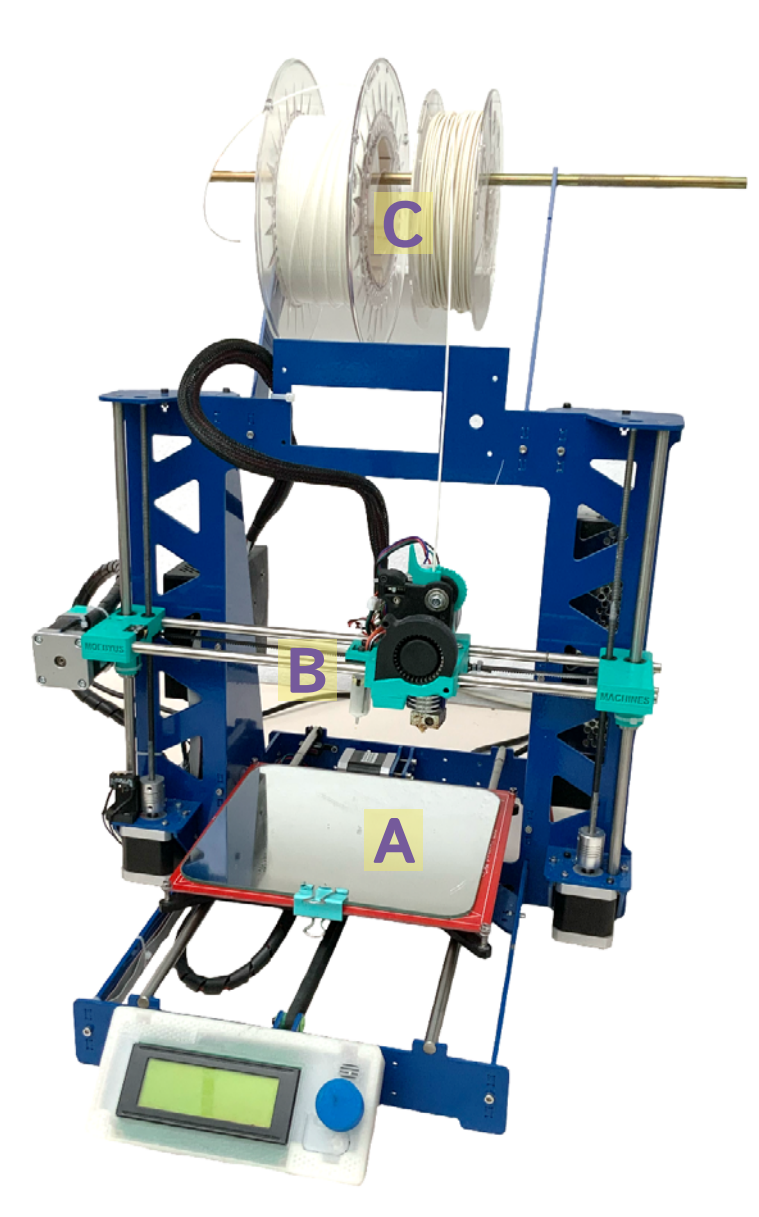

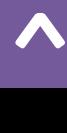

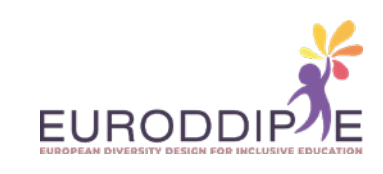

**37**

**[^](#page-3-0)**

**A.**  Plaat of bed: Waar de eerste laag wordt gelijmd om een object te maken. Het is meestal bedekt met lak om de hechting te vergroten.

**B.**  Extrusiekop: Hierdoor smelt de printer het filament. Het bestaat uit twee delen: een mondstuk en tandwielen die het filament duwen.

**C.**  Filamentspoel: Er is een breed scala van filamenten. Op de markt kunnen we ze in verschillende kleuren en maten vinden. De meest voorkomende: PLA en ABS.

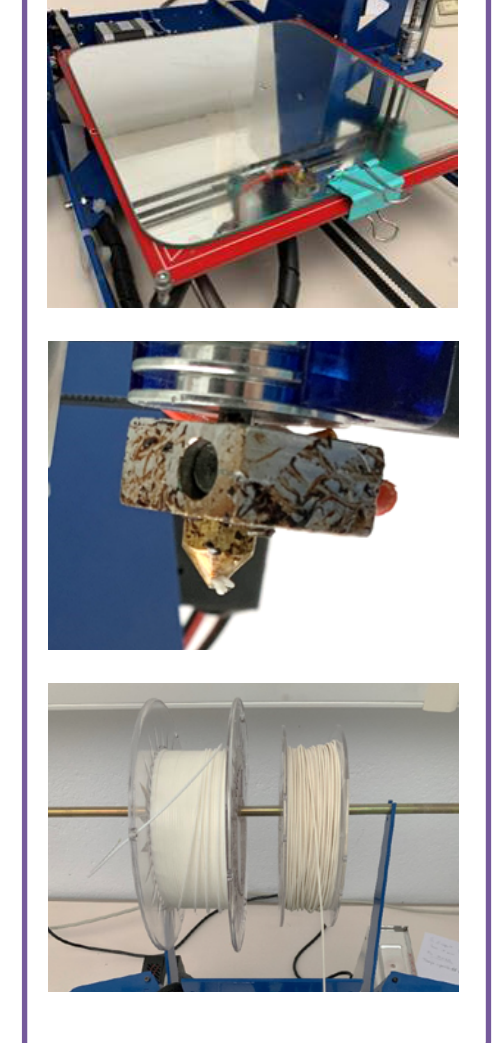

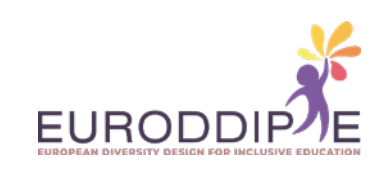

#### <span id="page-37-0"></span>**3D-PRINT MATERIALEN**

Voordat we overgaan tot de selectie van het drukmateriaal, moeten we vanaf het begin rekening houden met het resultaat dat we verwachten te behalen. Dit komt omdat de eigenschappen van het materiaal de drukresultaten en de daaropvolgende verwerking van de onderdelen zullen beïnvloeden.

- Het gemakkelijkste materiaal om mee te printen. Het wordt gebruikt om harde onderdelen te vervaardigen die na verloop van tijd verslechteren. Biologisch afbreekbaar. **PLA:**
- Bestand tegen hoge temperaturen en is duurzamer. **ABS:**
- Zo sterk en flexibel als ABS, het heeft een glanzende afwerking. Het kan in contact komen met voedsel en geeft bij het smelten geen geurige dampen af. **PET:**
- Geschikt voor contact met voedsel. Zorgt voor beter 3D-printen met hoge transparantie. **PETG:**

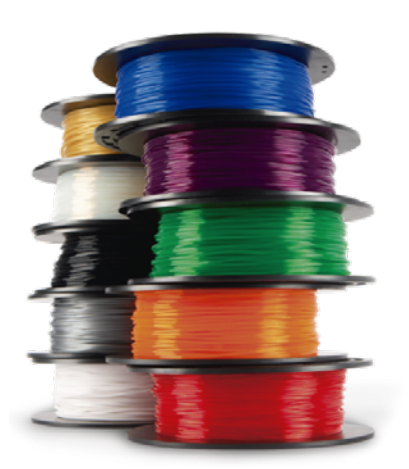

#### **STAPPEN IN 3D PRINTEN**

- **1.**  Propositie van het idee dat beantwoordt aan de behoeften van de student.
- **2.**  Ontwerp en ontwikkeling van de 3D onderdelen in CAD (Computer-Aided Design) software.
- **3.**  Zodra de onderdelen gereed zijn, exporteren we het CAD-bestand naar een STL-formaat (gebruikt voor computerondersteund ontwerp, het definieert de geometrie van de 3D-objecten).
- **4.**  Open het STL-bestand met een lamineerprogramma, bijvoorbeeld Ultimaker Cura.
- **5.**  In het programma definiëren we de printinstructies (substraten, vuldichtheid, laaghoogte, printsnelheid, printtemperatuur, enz.).
- **6.**  Genereer een G-code en sla deze op, op een opslagapparaat dat de printer herkent die gaat worden gebruikt, bvb. een USB-stick. De G-code is een standaard afdruktaal die door veel 3D printers wordt gebruikt.
- **7.**  Plaats het opslagapparaat in de printer.
- **8.** Zet de printer aan en controleer of deze gekalibreerd is en voldoende filament heeft om te printen.
- **9.** Klik op afdrukken.

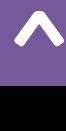

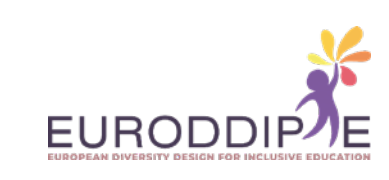

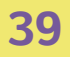

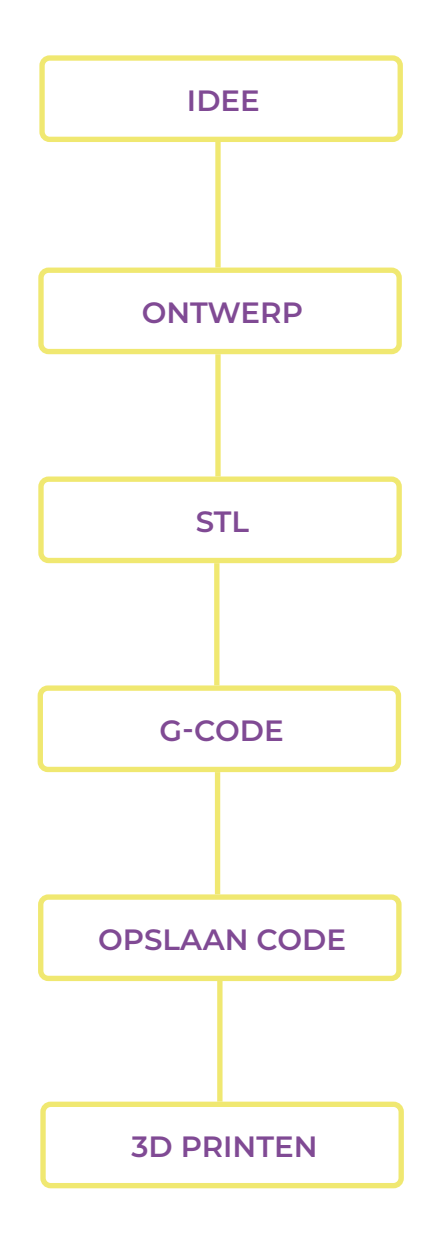

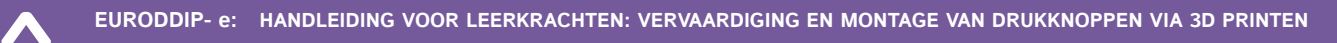

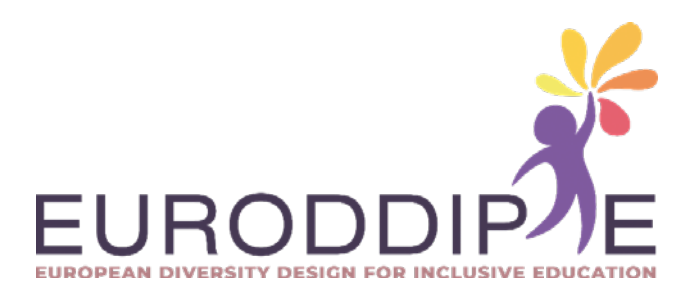